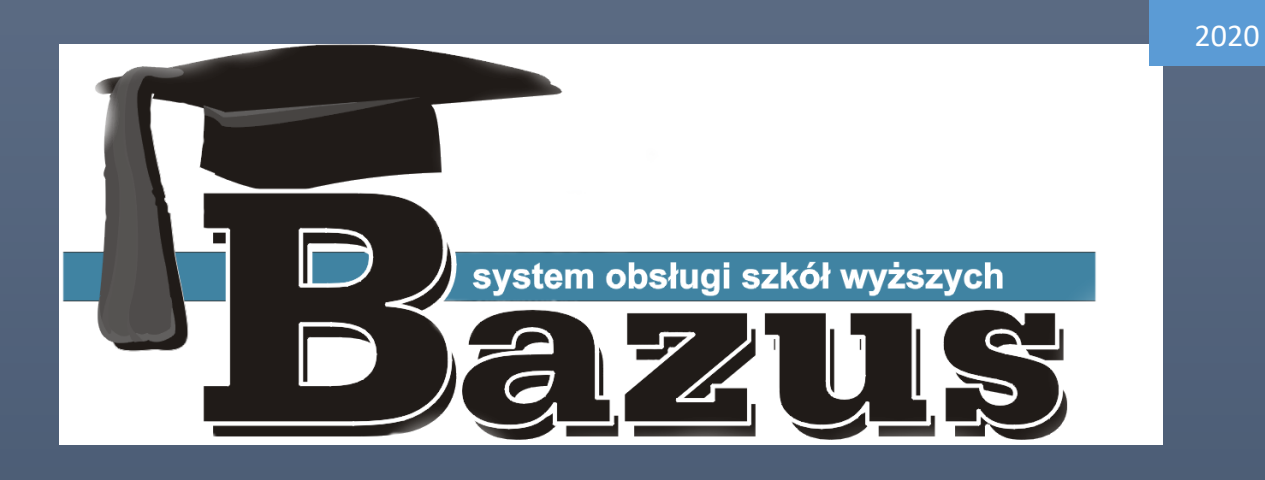

# **Obsługa Wirtualnej Uczelni - Wykładowca**

SIMPLE INVEST SP. Z.O.O.

|Informacje poufne

# Spis treści

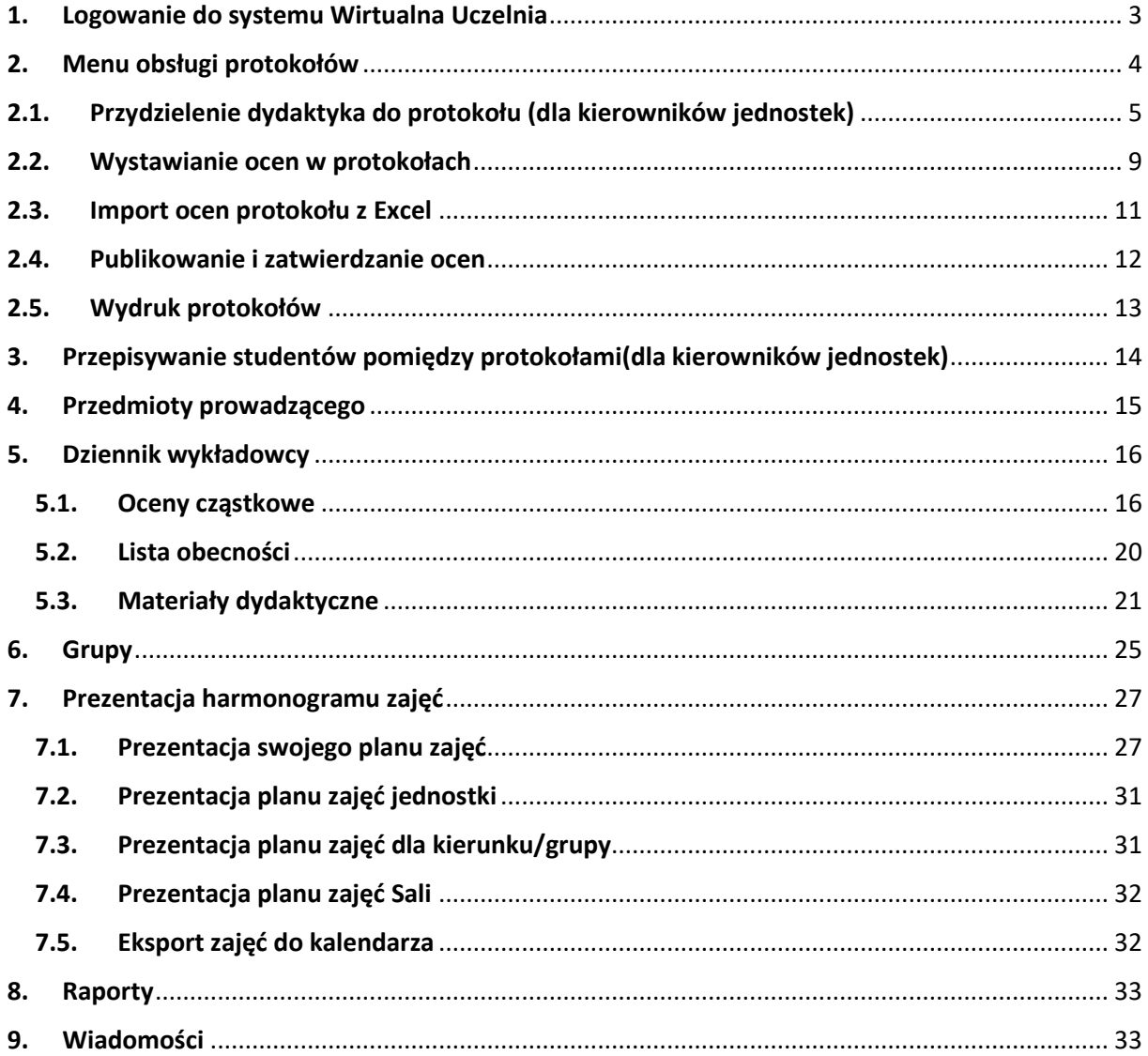

# <span id="page-2-0"></span>**1. Logowanie do systemu Wirtualna Uczelnia**

Logowanie do systemu "Wirtualna Uczelnia" (w dalszej części instrukcji używać będziemy skrótu WU) może odbywać się na dwa sposoby. Będąc w lokalnej sieci WUM SSL wystarczy otworzyć w dowolnej przeglądarce adres strony internetowej Wirtualnej Uczelni Warszawskiego Uniwersytetu Medycznego [https://wd.wum.edu.pl](https://wd.wum.edu.pl/)

System automatycznie zaloguje na do systemu Wirtualnej uczelni z uprawnieniami jakie zostały nam przypisane.

Jeżeli natomiast nie jesteśmy w lokalnej sieci ale jesteśmy poza firmą(nie będąc w SSL) po otworzeniu strony w przeglądarce musimy zalogować się do systemu WU za pomocą użytkownika i hasła takiego jakie mamy do SSL.

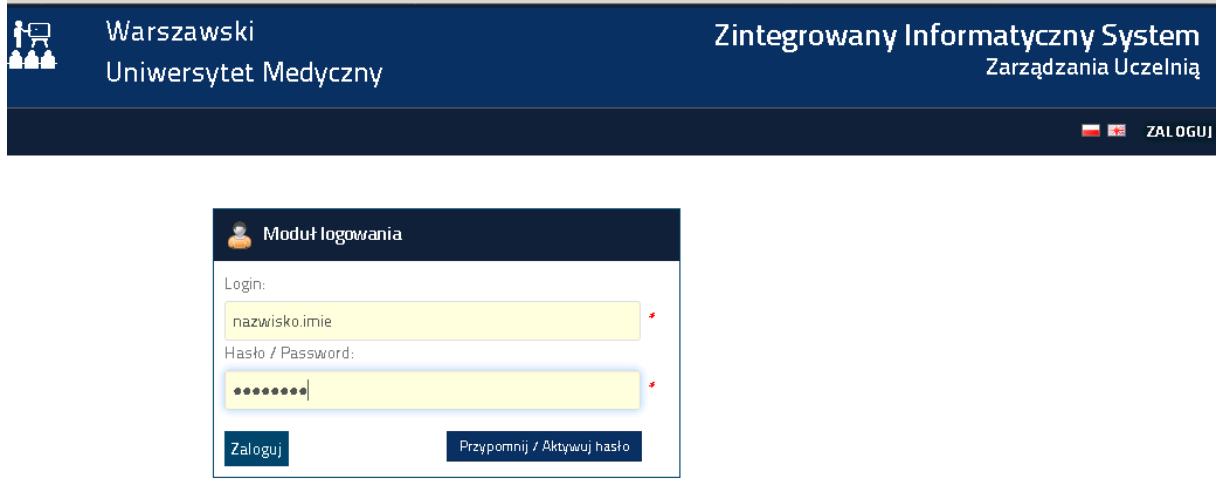

Po zalogowaniu się do systemu obsługa protokołów i wystawiania ocen dostępna jest w zakładce "UCZELNIA"

# <span id="page-3-0"></span>**2. Menu obsługi protokołów**

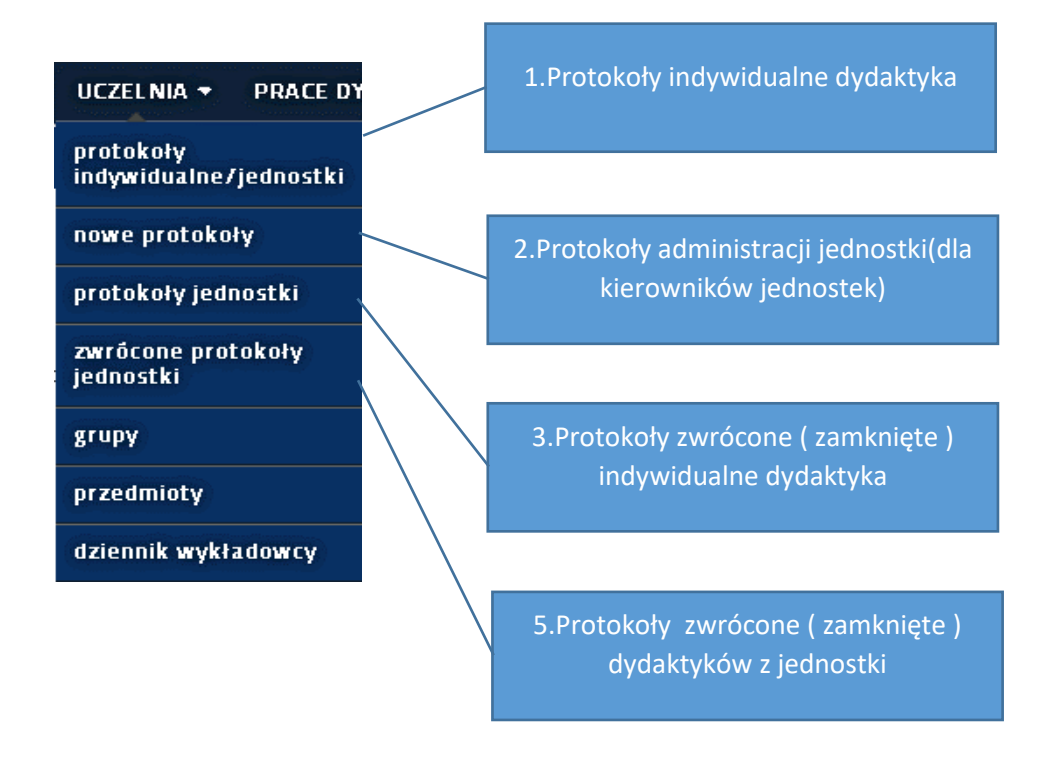

Na początku należy pamiętać, że zaraz po uruchomieniu Wirtualnej Uczelni modułów "Protokoły indywidualne/jednostki" protokoły nie są przydzielone do żadnego dydaktyka.

Są wyłącznie związane z bytem : kod jednostki dydaktycznej. Oznacza to, że protokoły zawsze trafiają do jednostek, nie do dydaktyków prowadzących zajęcia. Dopiero po zalogowaniu kierownika jednostki, kierownik jednostki "deleguje" protokół/przedmiot do konkretnego dydaktyka/wykładowcy.

Tym samym są widoczne wyłącznie w sekcji nr "2.Protokoły administracji jednostki"

Sekcje pozostałe są puste :

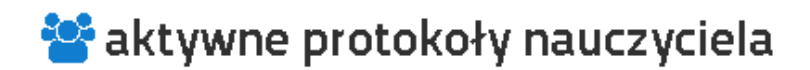

Protokoły nauczyciela poza terminem ważności

# <span id="page-4-0"></span>**2.1. Przydzielenie dydaktyka do protokołu (dla kierowników jednostek)**

W celu przydzielania dydaktyka do protokołu należy wybrać sekcję nr 2 czyli zakładka "nowe protokoły".

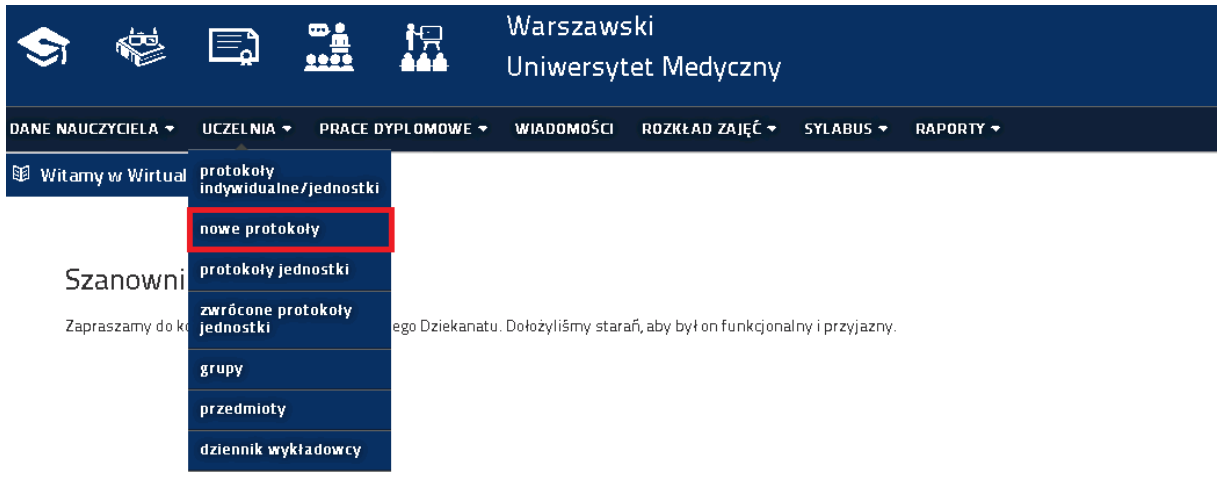

W tabeli filtrowania która pojawi się na ekranie domyślnie podpowiada się aktualny rok akademicki. Jeżeli chcemy wskazać inny wybieramy go z listy.

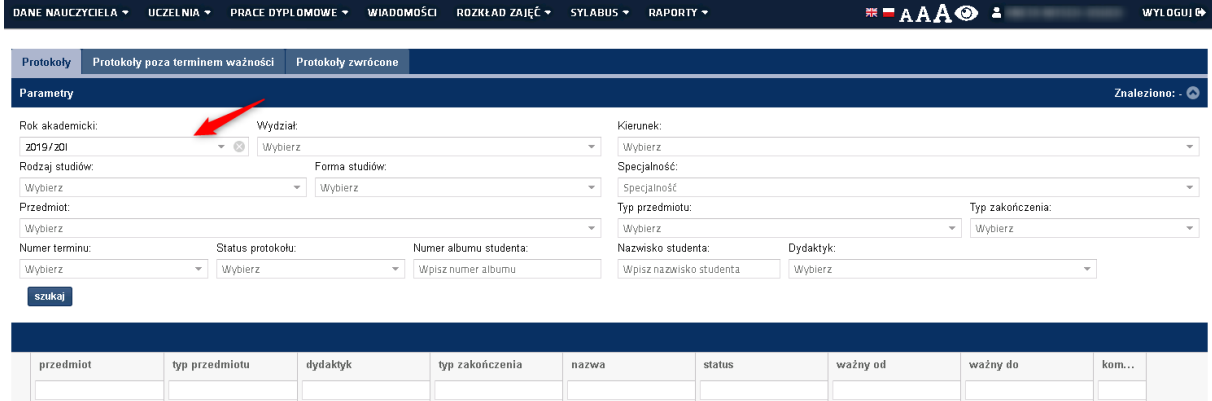

Nie ma konieczności wskazywania/wypełniania pozostałych pól poza jednym polem "Dydaktyk". W polu dydaktyk możemy wskazać konkretnego dydaktyka, wszystkich lub jednostkę (kod jednostki). Na początku działania systemu wszystkie protokoły przypisane są do jednostki, a wiec w polu dydaktyk wybieramy kod jednostki w tym przypadku "NZF".

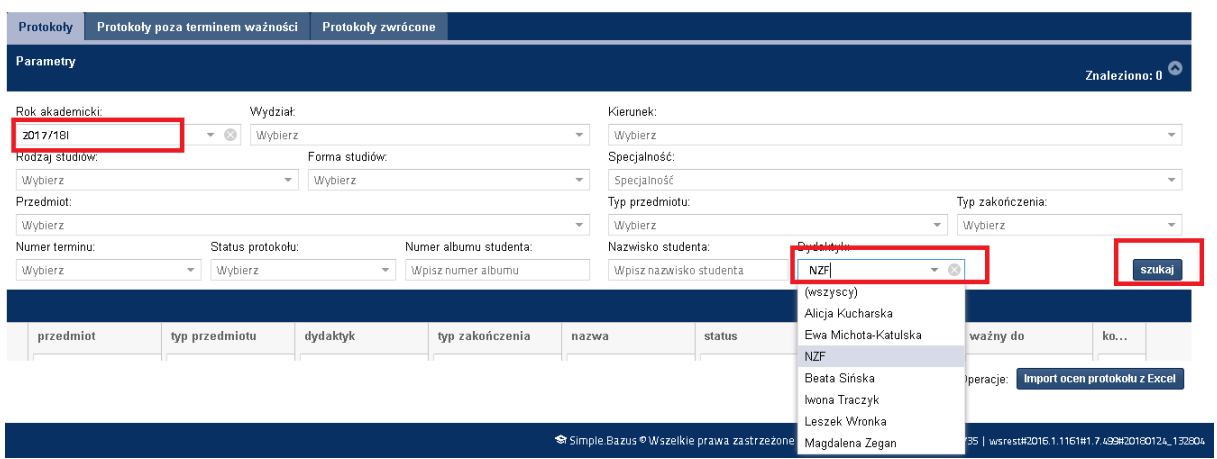

Po wybraniu wskazanych pól i naciśnięciu przycisku "szukaj" zostanie przedstawiona (wyświetlona) lista dostępnych protokołów:

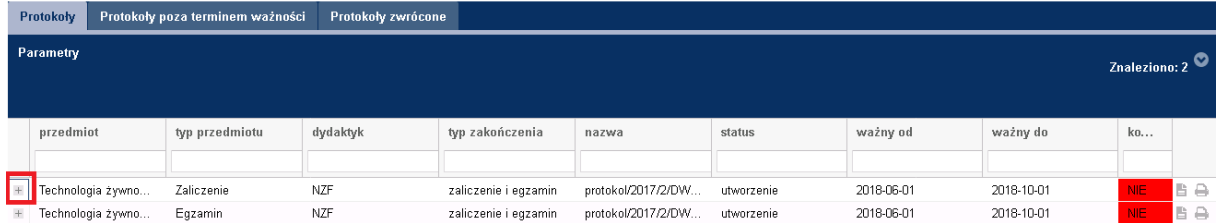

Przy każdym protokole klikając w krzyżyk po lewej stronie listy protokołów otrzymamy prezentację szczegółów dokumentu

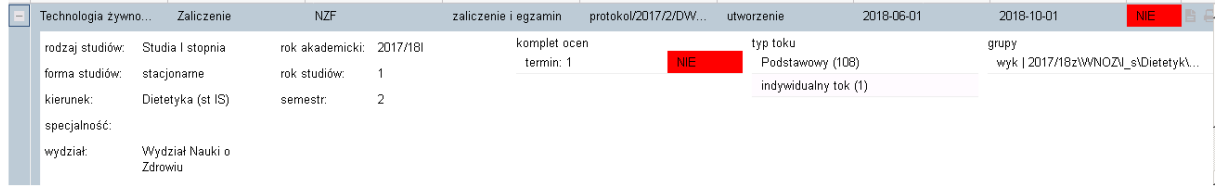

i dostęp do funkcji :

Zmień dydaktyka **Wydrukuj**  Edytuj

Znajdującej się:

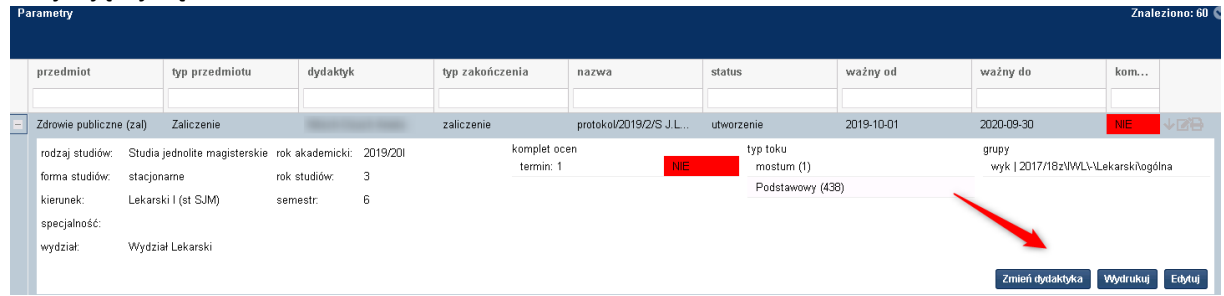

Poprzez funkcję "zmień dydaktyka" możemy wskazać właściwego dydaktyka do edytowanego protokołu. Należy zaznaczyć odpowiednią osobę z listy i kliknąć przycisk "zmień dydaktyka" :

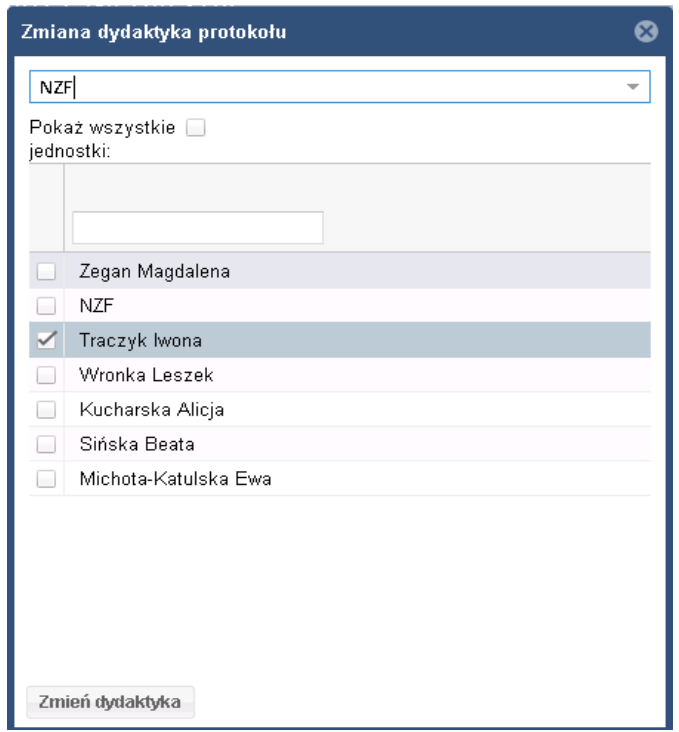

Po wskazaniu (przypisaniu) odpowiedniego, właściwego dydaktyka do protokołu.

Protokoły dostępne są w sekcjach :S1 i S4

# **S1. Protokoły indywidualne dydaktyka**

aktywne protokoły nauczyciela

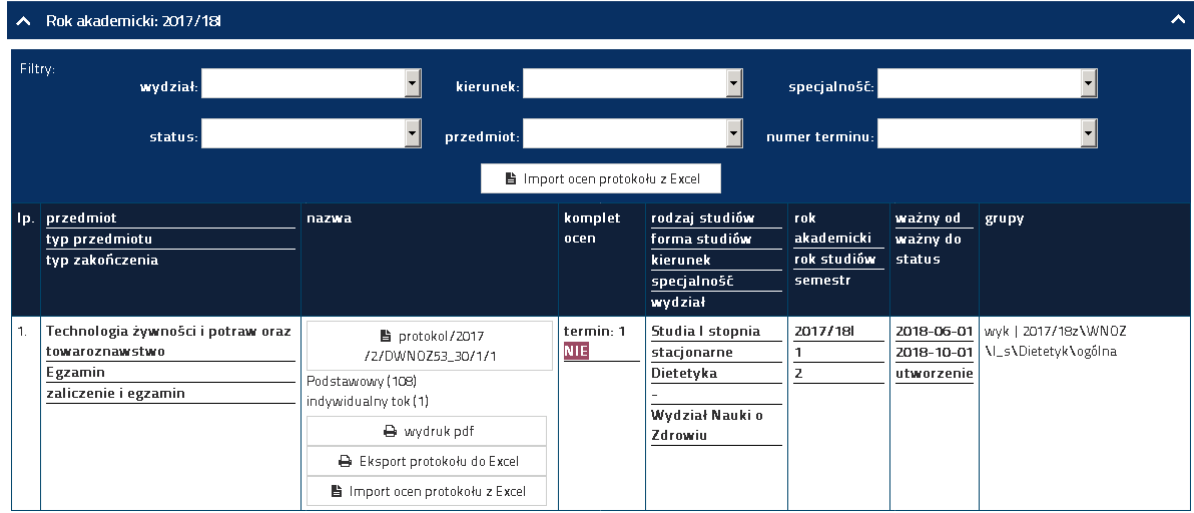

# **S4. Protokoły jednostki - Protokoły aktywne dydaktyków z jednostki**

**C** aktywne protokoły jednostki

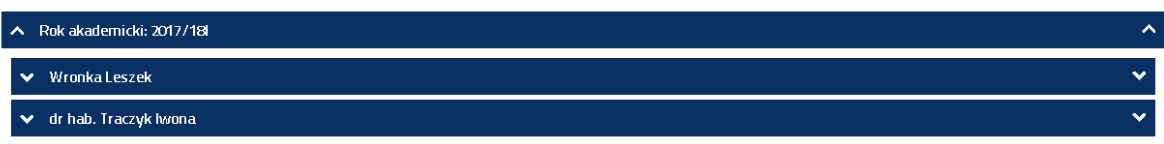

# aktywne protokoły jednostki

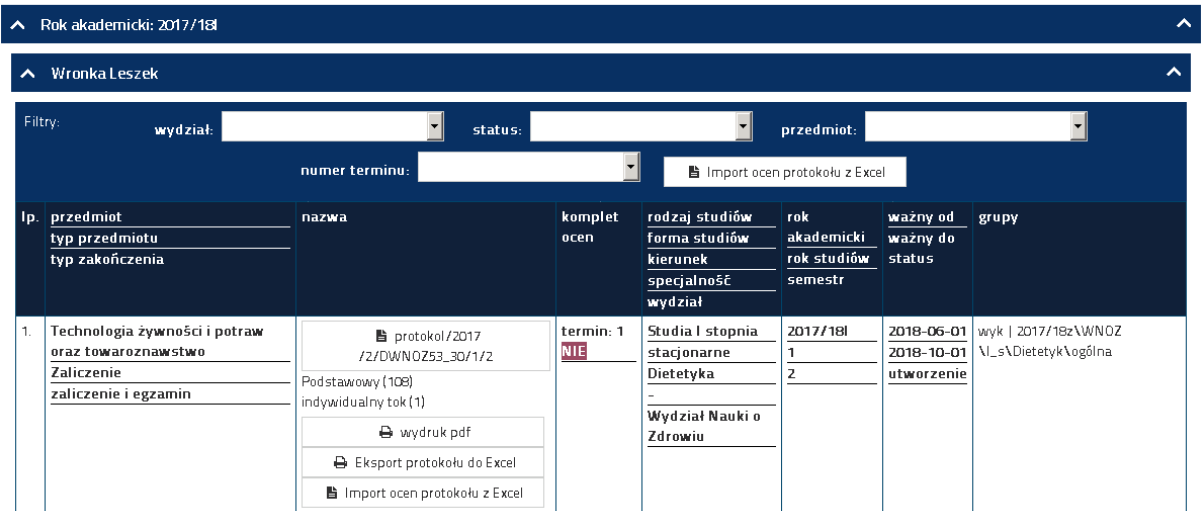

# **Sekcja 1 - Protokoły indywidualne dydaktyka**

Jest dostępna dla dydaktyka który może uzupełnić wyłącznie oceny w protokołach skierowanych na personalne konto dydaktyka w WU.

# **Sekcja 4 - Protokoły aktywne dydaktyków z jednostki**

Jest dostępna dla administracji jednostki, użytkownik ma możliwość wprowadzenia ocen za określonego dydaktyka. Należy pamiętać, że system odnotuje informację o osobie która wprowadziła oceny za dydaktyka.

Okno wystawiania ocen ( identyczne dla sekcji 1 i 4 )

Sekcja szczegółów dokumentu :

# \*\* szczegóły protokołu

# ■ protokol/2017/2/DWN0Z53\_30/1/2

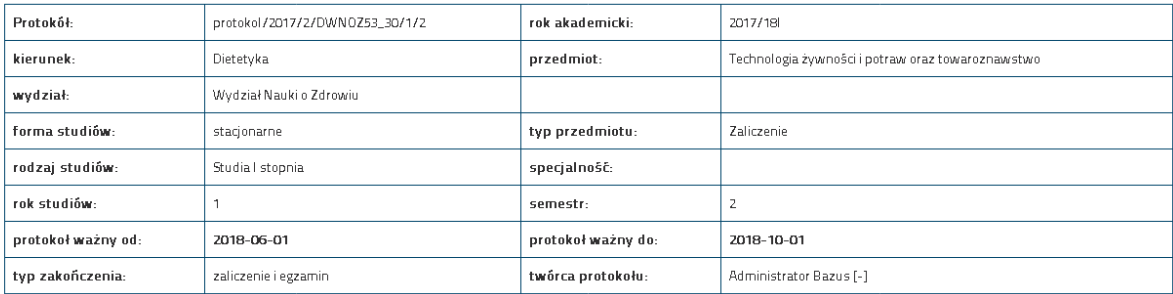

### Sekcja operacji :

#### $\sqrt{\phantom{a}}$  operacje  $\overline{\blacksquare}$  pokaż 2 odśwież widok **OD** podświetl **OD** podświetl podświetl nieuzupełnione termin 1 nieopublikowane niezatwierdzone > wstaw oceny seryjnie  $\boldsymbol{\mathscr{F}}$  publikuj oceny seryjnie > seryjnie cofnij publikację > zatwierdź oceny \* usuń oceny seryjnie ocen servjnie a pobjerz protokół bez ■ pobjerz protokół z ■ pobjerz protokół bez nazwisk (pdf) ocen (pdf) ocenami (pdf)

# Sekcja wystawiania ocen:

#### wystawianie ocen domyślna data wystawienia oceny: 07.06.2018  $\circ$ Tabela wystawiania ocen student lo. termin 1  $\blacksquare$ Banaszek Paulina<br>nr albumu:74406 **brak**<br>(27-05-2018)  $\overline{v}$ > wystaw ocenę  $\mathcal V$  cofnij publikację podstawowy .<br>(konwersja 2018-05-27) brak ><br>Zatwierdź ocenę · Pokaż oceny z **X** usuń ocenę innych protokołów **X** wystaw uwage Bargieł Monika  $\overline{2}$  $\blacksquare$  brak  $\Box$  $\mathcal V$  wystaw ocenę <sup>≫</sup> cofnij publikację nr albumu:59093 (27-05-2018) (27-03-2010)<br>(konwersja 2018-05-27 ) podstawowy brak ₹ zatwierdź ocenę · Pokaż oceny z **X** usuń ocenę > wystaw uwagę innych protokołów

# <span id="page-8-0"></span>**2.2. Wystawianie ocen w protokołach**

Aby wystawić ocenę (oceny) w protokole należy przejść do edycji protokołu. Możemy tego dokonać poprzez link do edycji protokołu w sekcji 1 - Protokoły indywidulane/ jednostki

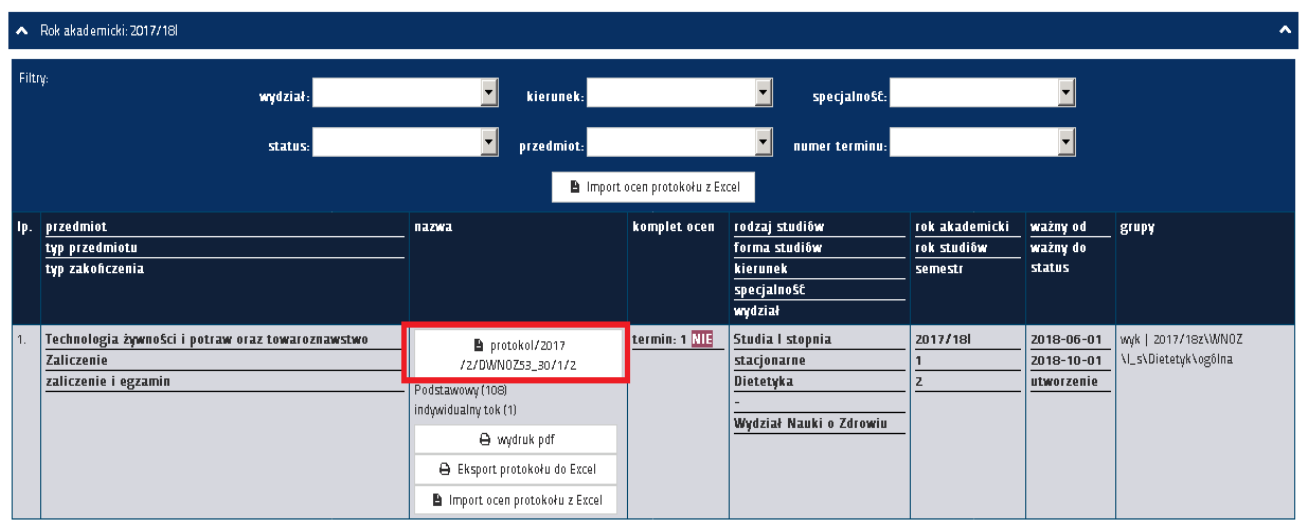

lub poprzez przycisk "Edytuj" w sekcji 2 - Protokoły indywidulane/ jednostki

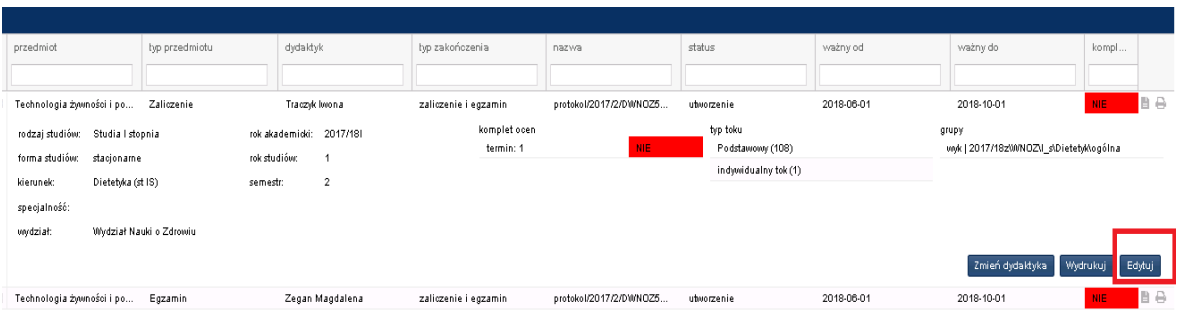

Po wejściu do edycji protokołu widzimy szczegóły protokoły oraz listę studentów znajdujących się na protokole.

W celu wystawienia oceny dla pojedynczego studenta należy kliknąć przycisk "Wystaw ocenę" i ze słownika dostępnych ocen wybrać jedną z ocen.

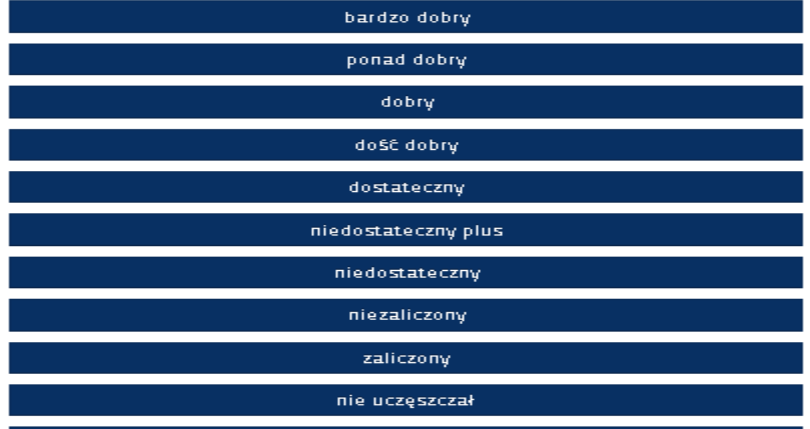

### $\mathscr{J}$  wystawianie ocen

domyślna data wystawienia oceny:<br>|-<br>| 22.06.2018 | ©

### Tabela wystawiania ocen

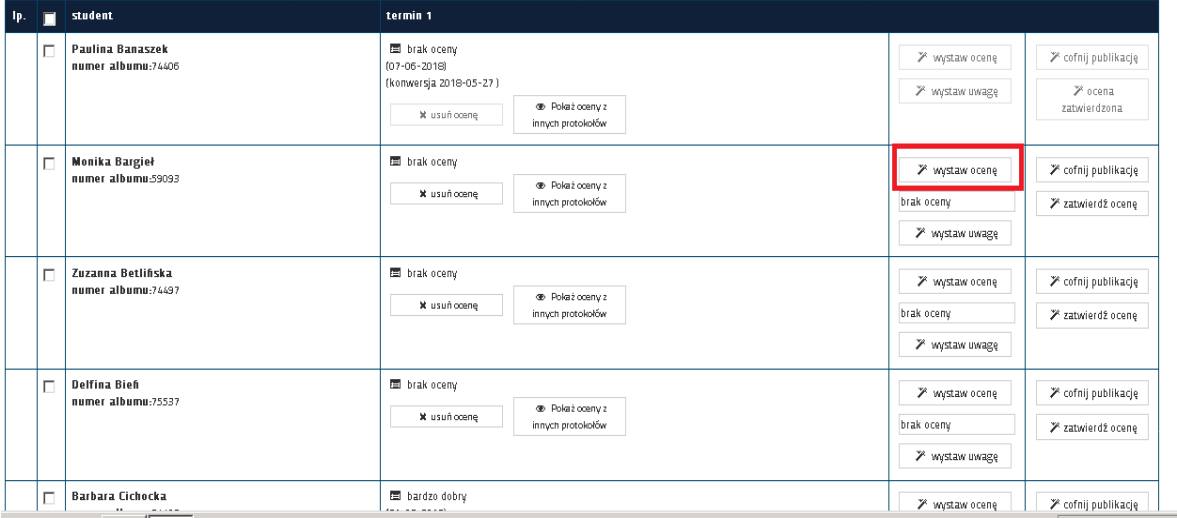

W przypadku seryjnego wystawienia ocen dla studentów, należy zaznaczyć znacznikiem listę wybrane pozycje(studenci) bądź zaznaczyć wszystkie. Następnie należy w polu data wstawić (uzupełnić) domyślną datę wystawiania ocen oraz wcisnąć przycisk "Wstaw oceny seryjnie". Analogicznie jak w pierwszym przypadku pojawi się słownik dostępnych ocen. Po wybraniu odpowiedniej oceny ze słownika i zaznaczeniu pola numer terminu z wyborem numeru terminu.

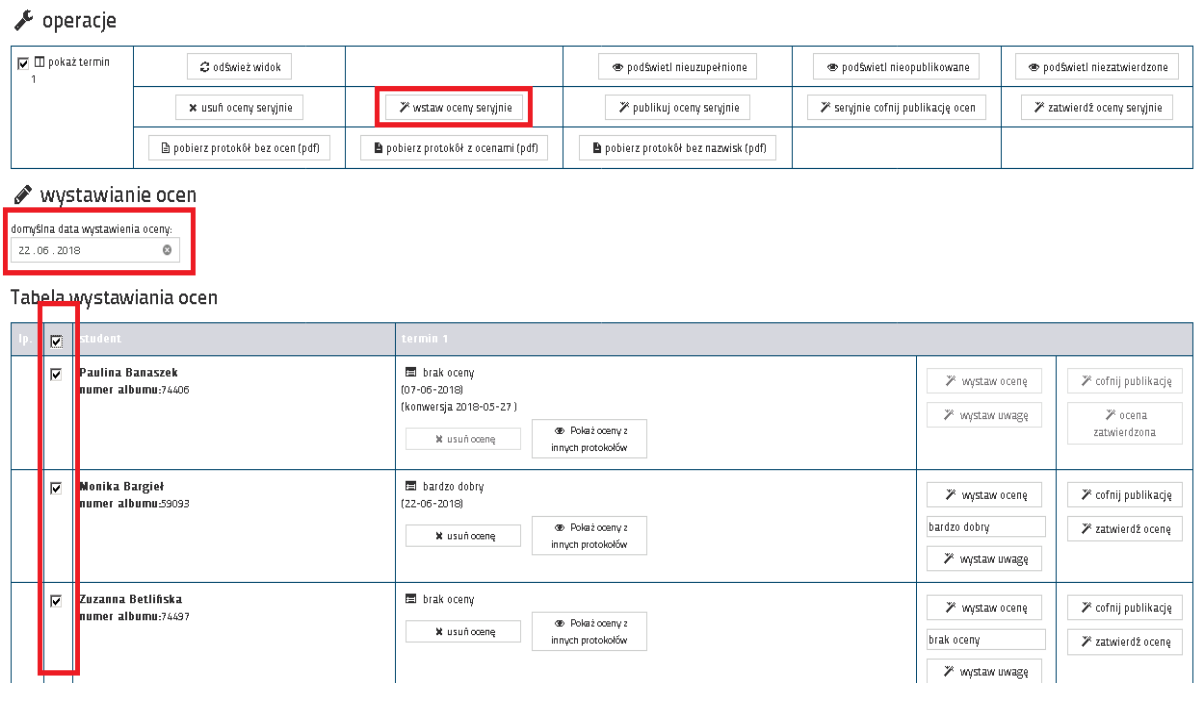

Ocena zostanie uzupełniona dla zaznaczonych studentów

# <span id="page-10-0"></span>**2.3. Import ocen protokołu z Excel**

Import ocen do protokołu na WU może odbywać się w sposób masowy. Sposób masowy oznacza, iż całe zestawienie ocen studentów może zostać uzupełnione w pliku EXCEL, a następnie zaimportowane do systemu. W pierwszej kolejności należy wyeksportować plik EXCEL protokołu i zapisać na dysk.

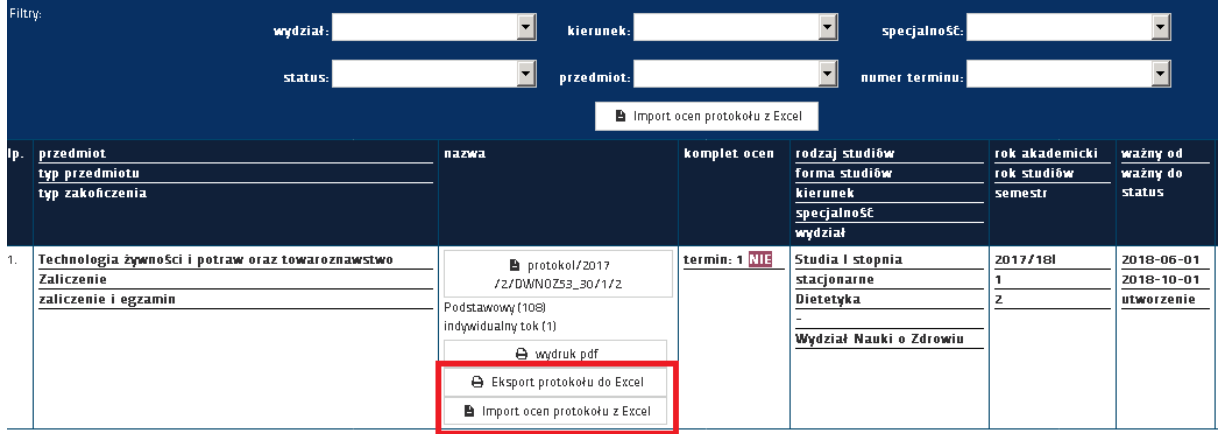

Służą do tego 2 przyciski "Export protokołu do Excel" oraz "Import ocen protokołu z Excel"

Po wyeksportowaniu protokołu do pliku excel należy w tymże wyeksportowanym pliku uzupełnić dla studentów oceny oraz daty wystawienia oceny. Dane te należy uzupełniać w odpowiednich kolumnach czyli "Termin 1 – Ocena" oraz Data (dd-mm-rrrr) i nie zmieniać zawartości pozostałych pól w pliku EXCEL. Oceny oraz daty należy uzupełniać w odpowiednim formacie wskazanym w legendzie tego pliku, która znajduje się w dolnej części arkusza.

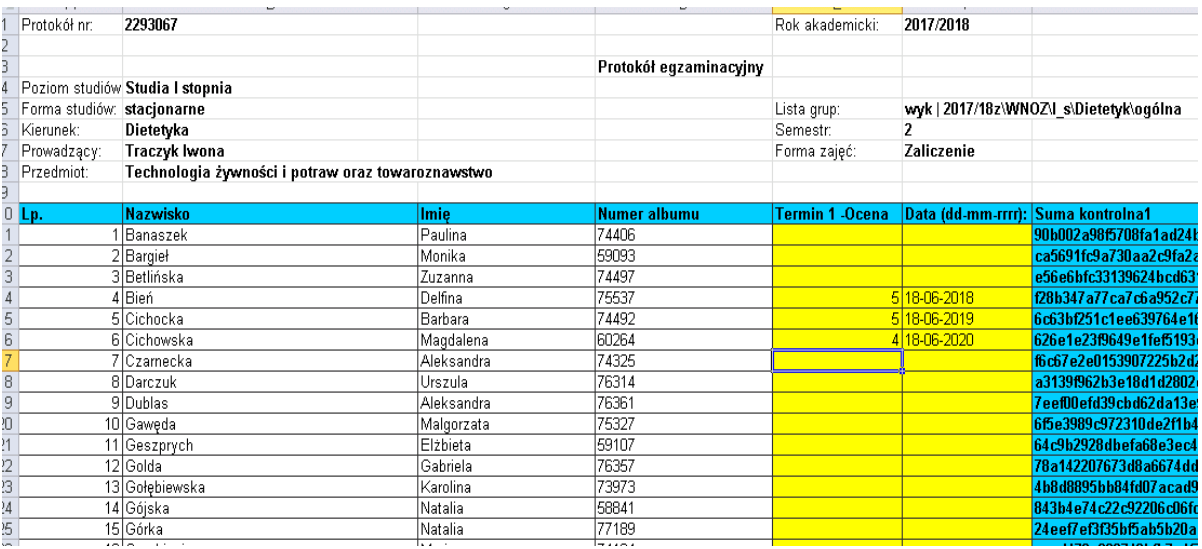

Po uzupełnieniu ocen w pliku EXCEL należy zapisać plik, a następnie w protokole użyć przycisku "Import ocen protokołu z Excel".

System zaimportuje oceny dla wskazanego protokołu i poinformuje nas o tym w stosownym

Komunikacie.

# <span id="page-11-0"></span>**2.4. Publikowanie i zatwierdzanie ocen**

Aby opublikować lub zatwierdzić oceny należy w sekcji operację użyć do tego służących przycisków "publikuj oceny seryjnie" oraz "zatwierdzić oceny seryjnie" zaznaczając wcześniej znacznikiem grupę studentów dla której chcemy dokonać wybraną operację

 $\sqrt{\ }$  operacje

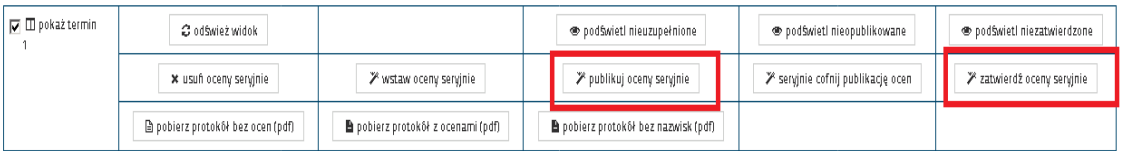

Publikacja oceny powoduje, że ocena jest widoczna u studenta w jego Wirtualnej Uczelni.

Natomiast zatwierdzenie oceny skutkuje tym, że ocena nie może być już modyfikowana przez dydaktyka, przy czym zatwierdzenia oceny powoduje, że ona jest automatycznie widziana przez studenta w WU i nie ma konieczności jej publikowania.

# <span id="page-12-0"></span>**2.5. Wydruk protokołów**

W systemie istnieje możliwość wydruku protokołów. Wydruki znajdują się w sekcji "operacje". Protokoły można wydrukować w trzech wariantach. Wydruk protokołu bez ocen, wydruk protokołu z ocenami oraz wydruk protokołu bez nazwisk – z numerem albumu studenta.

Służą do tego poniższe przyciski:

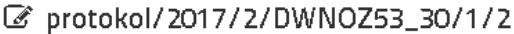

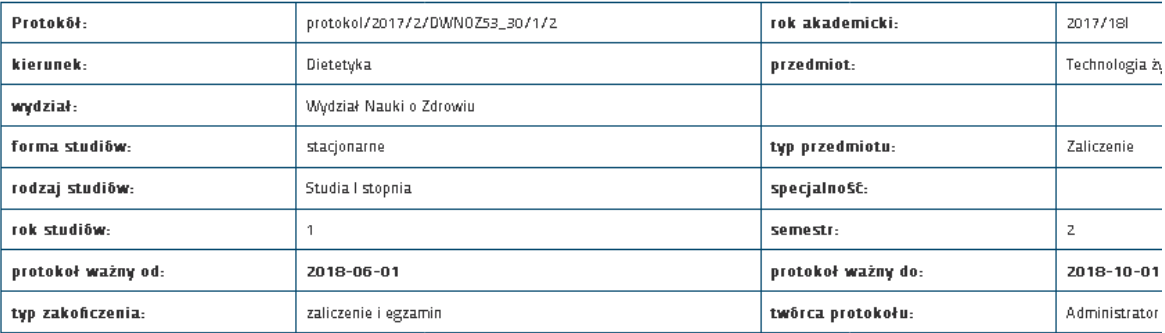

 $\sqrt{\phantom{a}}$  operacje

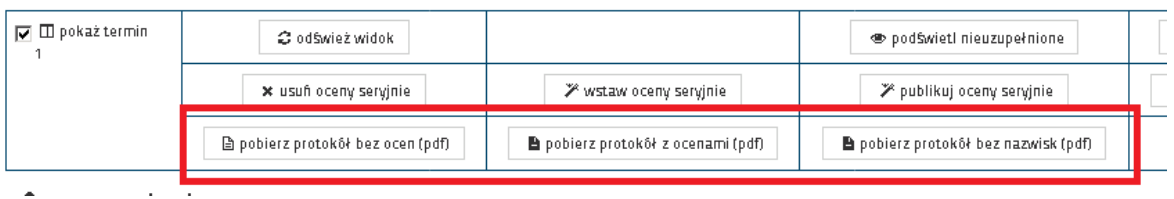

Poniżej przykład wydruku protokołu z ocenami

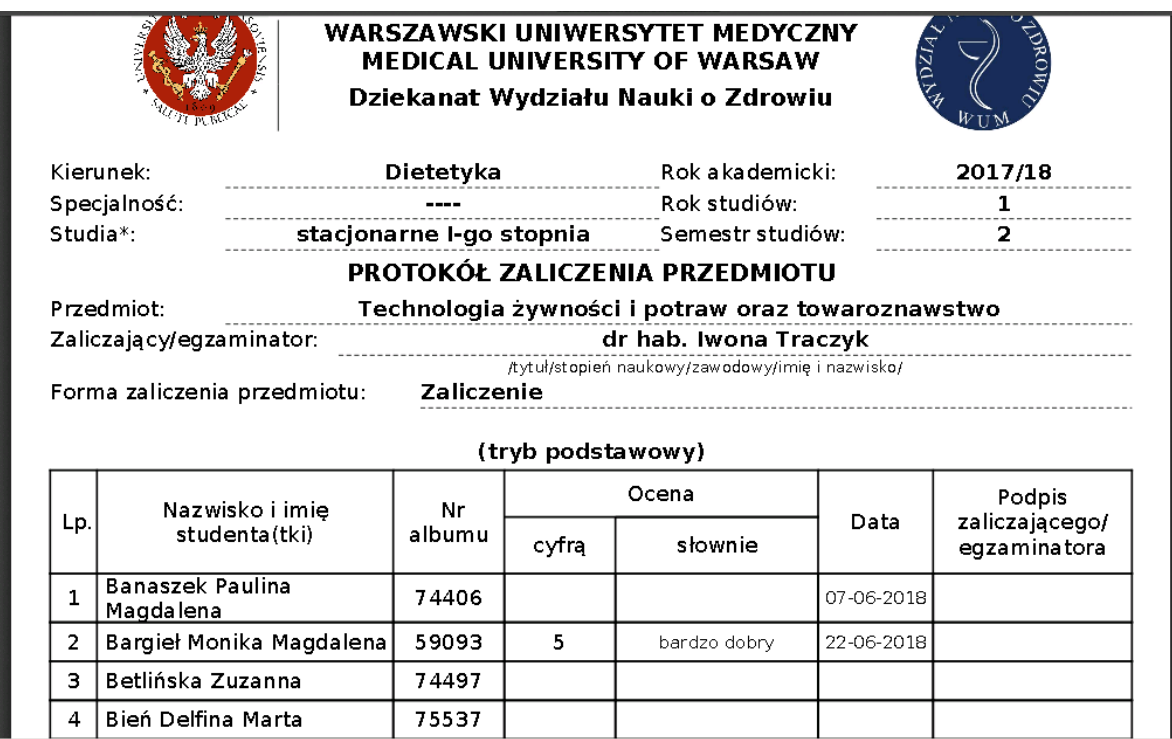

# <span id="page-13-0"></span>**3. Przepisywanie studentów pomiędzy protokołami(dla kierowników jednostek)**

W przypadku kiedy jeden przedmiot jest oddelegowany do kilku jednostek, a studenci są tak podzieleni, że każda grupa jest przypisana do innej jednostki, protokoły są wygenerowana na każdą jednostkę oddzielnie.

Przykład:

Przedmiot biologia – Egzamin

Prowadzą go 3 jednostki A, B, C

W trzech grupach X,Y, Z gdzie przydział wygląda następująco:

A-X, B-Y, C-Z.

System wygenerował trzy protokoły:

A-X – protokół 1

B-Y – protokół 2

C-Z – protokół 3

Student Jan Kowalski przypisany do A-X – protokół 1, chciałby się przepisać do innej grupy np.: C-Z – protokół 3. Prowadzący nie może przyjąć studenta bez zmian na już wygenerowanym protokole.

Jak powinien wyglądać proces przepisania studenta?

Student udaje się do swojego kierownika jednostki u którego zgłasza chęć wypisania się z tej grupy. Kierownik jednostki decyduje czy pozwala studentowi przepisać się do innego prowadzącego.

Jeżeli tak, postępuje następująco. Wyświetla protokół z którego chce się wypisać student i odszukuje go na liście.

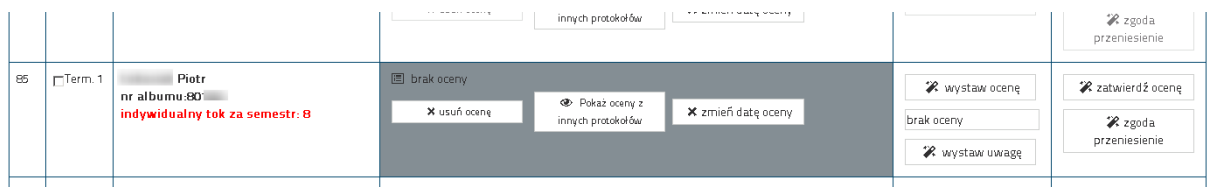

Następnie wybiera opcję "Zgoda na przeniesienie".

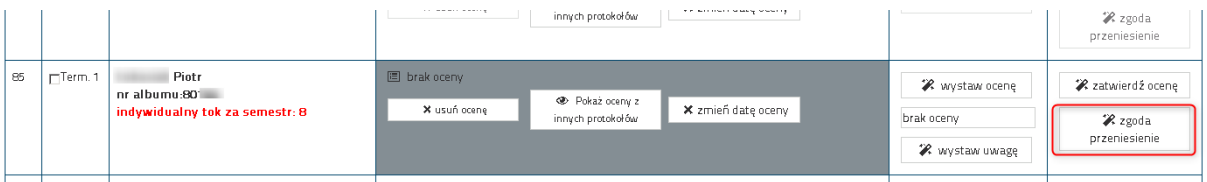

W chwili obecnej nic się nie dzieje student nadal widnieje na protokole. Student w tym momencie udaje się lub informuje jakimś kanałem informacyjnym kierownika jednostki C-Z – który posiada protokół 3 o zgodnie na przeniesienie pomiędzy protokołami. Kierownik wyświetla protokół na który ma zostać zapisany student, w górnej części protokołu widzi tabelę z osobami które maja zgodę na przeniesienie.

### Studenci zgoda na przeniesienie

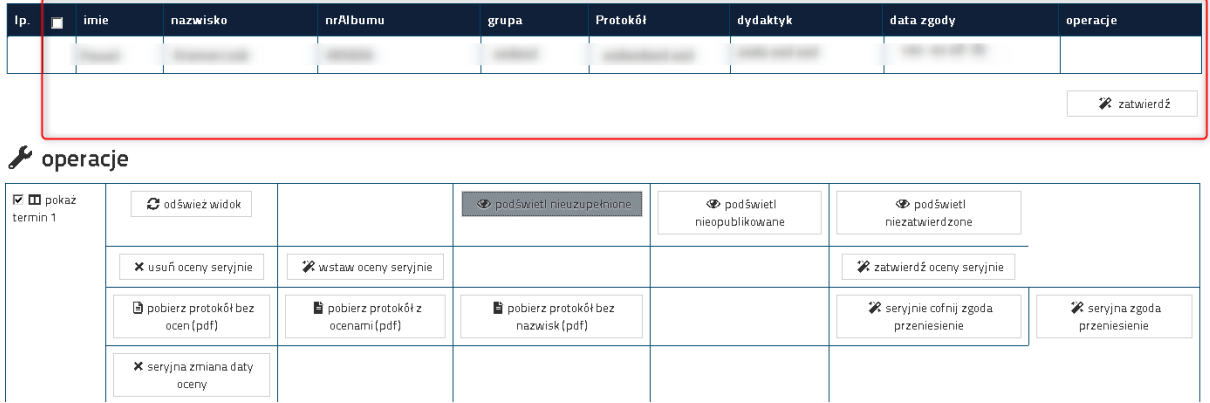

Kierownik wybiera studenta i klika przycisk "zatwierdź".

Student został przepisany z protokołu A-X – protokół 1 na C-Z – protokół 3.

**Uwaga przepisanie nie skutkuje przepisaniem z grupy A do B student nadal znajduje się w grupie A – powinien o tym powiadomić dziekanat.**

**Uwaga operacji nie trzeba wykonywać jeżeli nie zostały już wygenerowane protokoły wystarczy, że student uda się do dziekanatu.**

# <span id="page-14-0"></span>**4. Przedmioty prowadzącego**

Użytkownik Wirtualnej Uczelni, w tym przypadku dydaktyk/wykładowca, może podejrzeć do jakich zajęć został przypisany. W tym celu wchodzi w sekcję "Przedmioty".

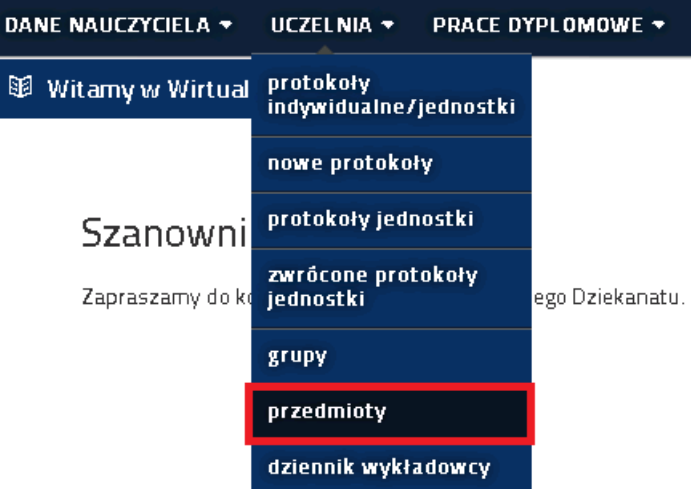

Po wejściu w sekcję zostanie wyświetlona lista dostępnych przedmiotów z podziałem na kierunki ich występowania.

### **i≡** przedmioty nauczyciela

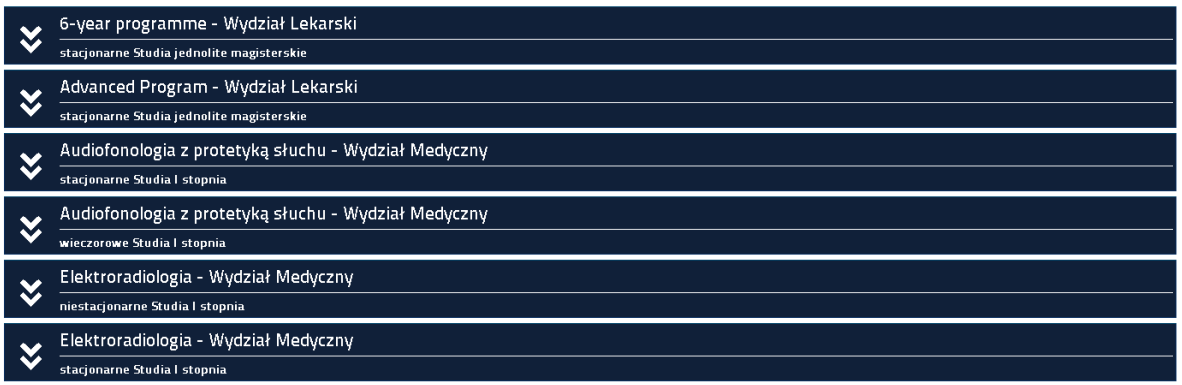

Aby podejrzeć szczegóły wystarczy kliknąć na nazwę kierunku na których chcemy sprawdzić przedmioty, a następnie wskazać rok akademicki.

### : i przedmioty nauczyciela

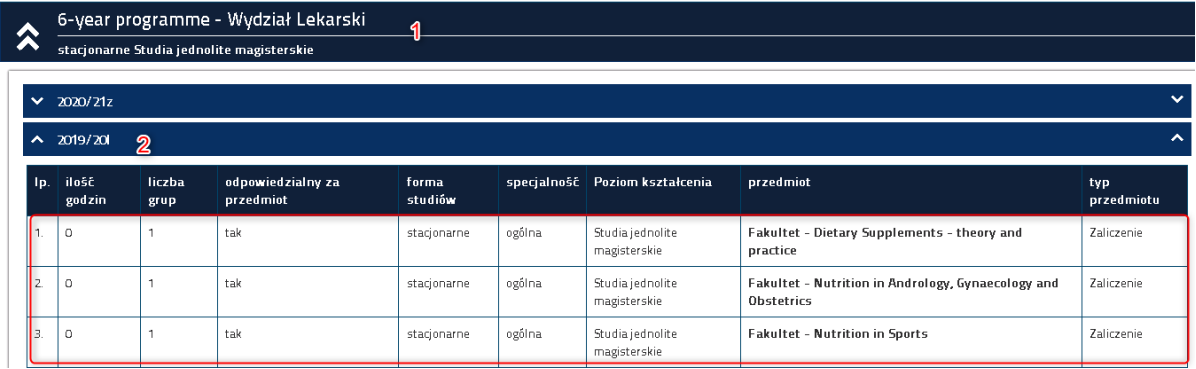

Tabela prezentuje tylko te przedmioty które prowadzi dydaktyk.

**Uwaga. Prezentacja przedmiotów jest możliwa do podglądu tylko w przypadku przypisania dydaktyka/wykładowcy do protokołu. Oznacza to, że dydaktyk/wykładowca zobaczy tutaj przedmiot kiedy kierownik jednostki wskaże przypisanie do protokołu. Jeżeli kierownik jednostki nie dokona przydziału wtedy wszystkie przedmioty są widoczne tylko dla jednostki(dotyczy przedmiotów w typie egzamin lub zaliczenie).** 

**Uwaga lista przedmiotów prezentowana jest na podstawie wskazania dydaktycznego czyli Przedmiot -Dydaktyk-Grupa. Jeżeli nie widzisz grup lub tylko część, nie został utworzony przydział(Dotyczy pozostałych form przedmiotów).**

# <span id="page-15-1"></span><span id="page-15-0"></span>**5. Dziennik wykładowcy**

# **5.1. Oceny cząstkowe**

Pod pojęciem "Ocen cząstkowych", kryje się funkcjonalność umożliwiająca użytkownikowi wprowadzanie ocen częściowych na które nie jest generowany protokół. Pozwala to na wprowadzanie ocen dla studentów z kolokwiów, projektów etc.

W celu wprowadzenia ocen cząstkowych należy, przejść do sekcji "Dziennik wykładowcy".

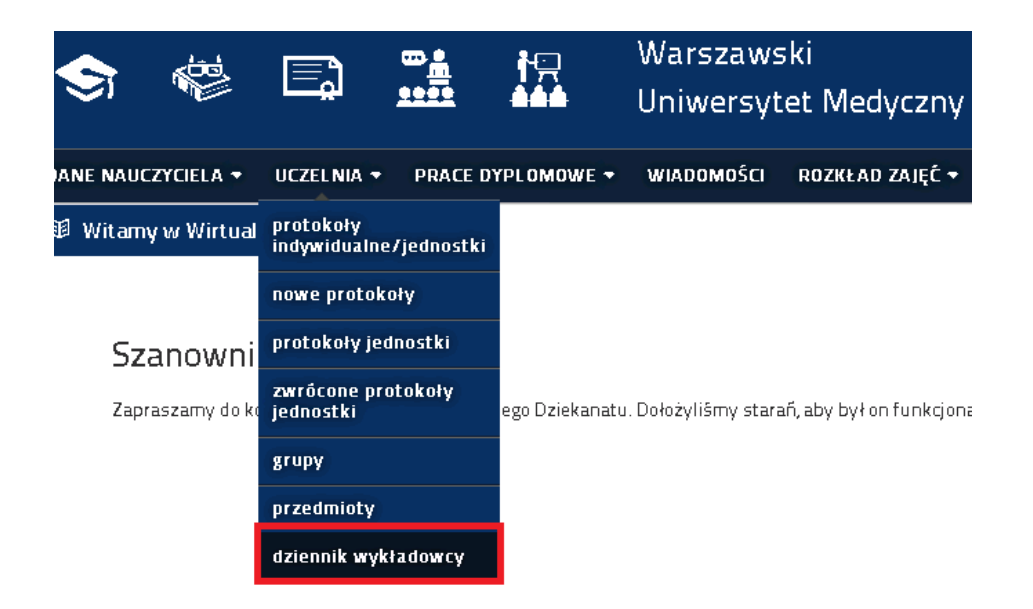

Zostanie wyświetlona lista przedmiotów jakie prowadzi dydaktyk/wykładowca(na podstawie przypisania do protokołu).

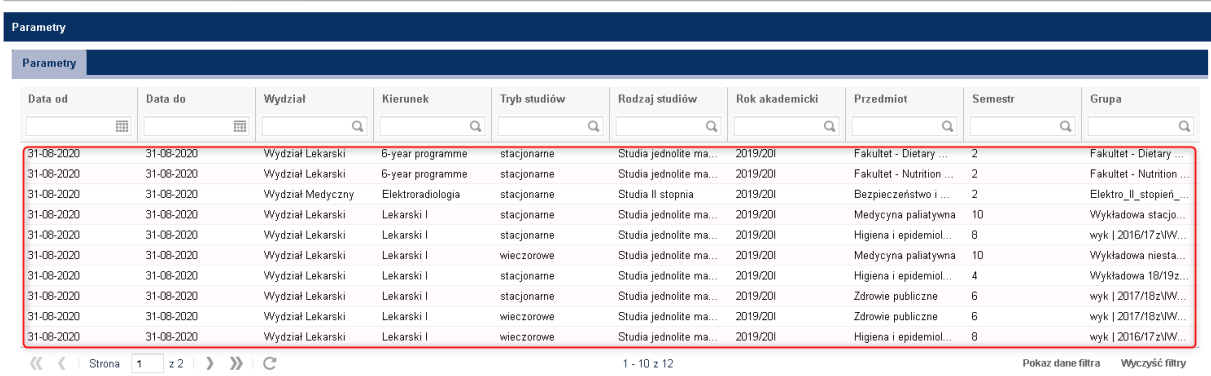

## Następnie należy wskazać przedmiot klikając na niego lewym przyciskiem myszy.

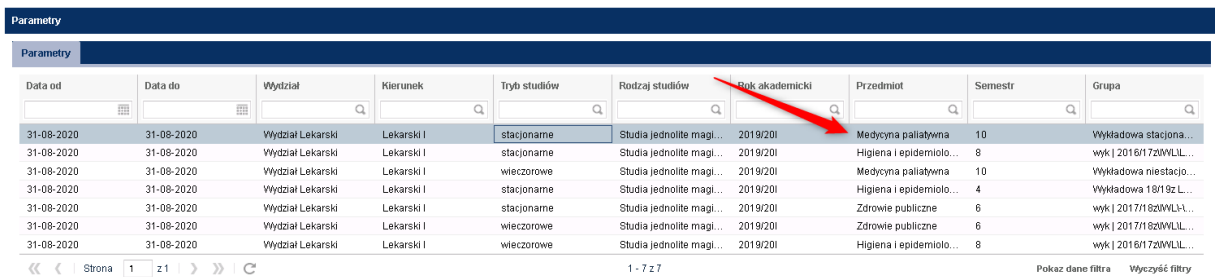

Po wybraniu przedmiotu zostanie wyświetlona lista uczestników znajdująca się w dolnej części ekranu.

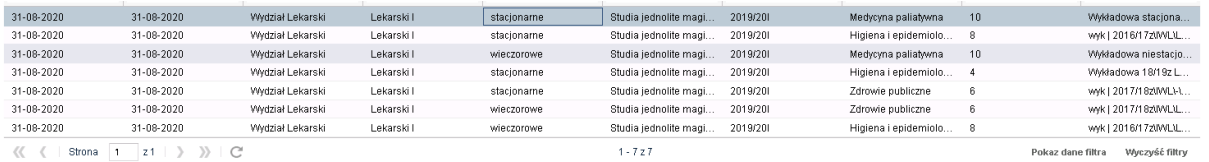

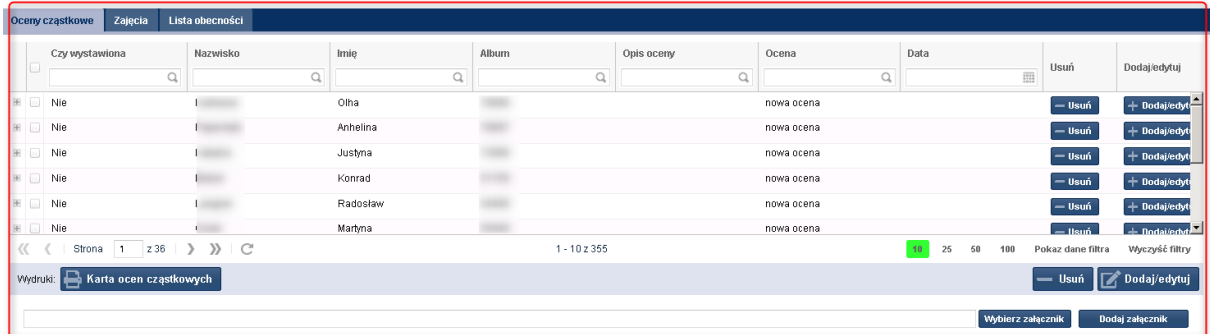

Powyższy rysunek prezentuje trzy sekcje my wskazujemy "Oceny cząstkowe".

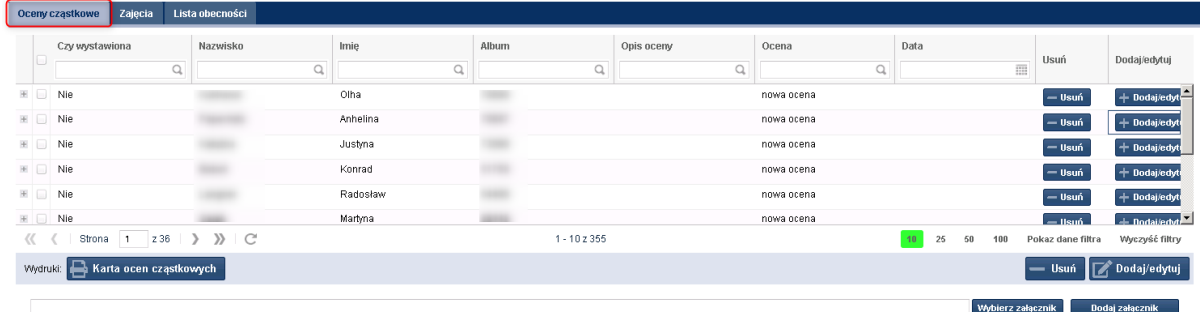

W celu wprowadzenia oceny należy kliknąć przy danym studencie "Dodaj/edytuj".

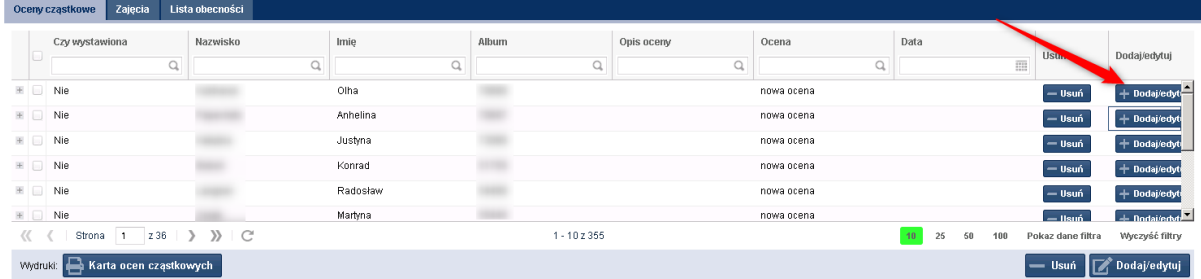

Zostanie wyświetlony formularz w którym wybieramy wprowadzamy dane dotyczące oceny oraz użytkownik może zamieścić opis/uwagę.

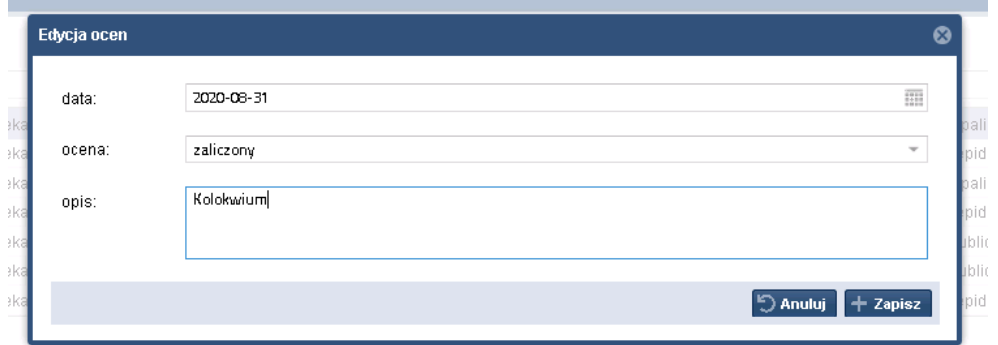

Następnie zatwierdzamy klikając przycisk "Zapisz". Ocena jest widoczna przy studencie.

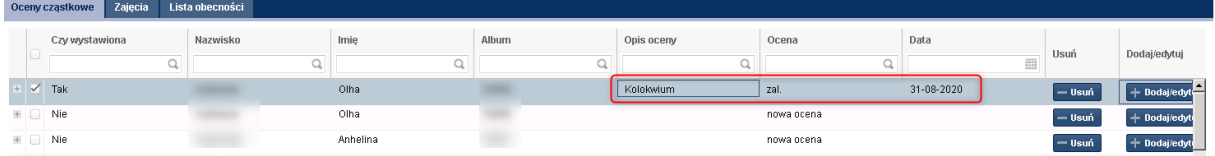

W celu poprawy oceny wystarczy ponownie wybrać opcję "Dodaj/edytuj", która ponownie wyświetli okno i będzie można zmienić ocenę.

Usunięcie oceny polega na wybraniu przycisku "Usuń".

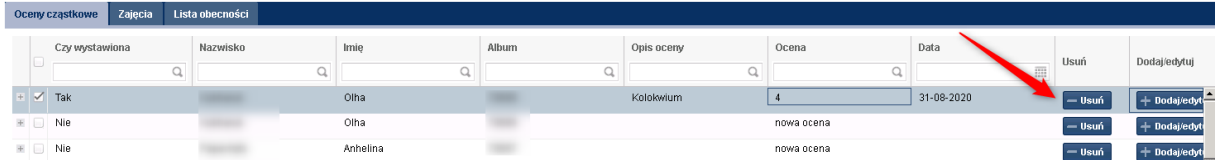

W przypadku kiedy student ma wiele ocen bo np.: było kilka kolokwiów po wystawieniu pierwszej oceny wpis studenta jest prezentowany ponownie z informacją o nowej ocenie:

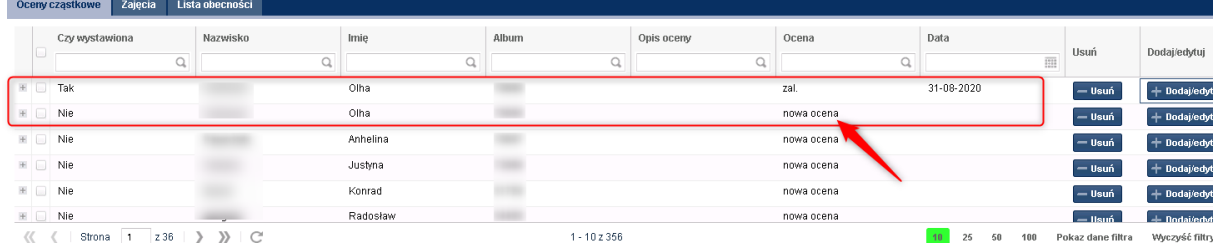

W celu wprowadzenia kolejnej oceny wystarczy wybrać opcję "Dodaj/edytuj" przy nowym wpisie i wystawić ocenę.

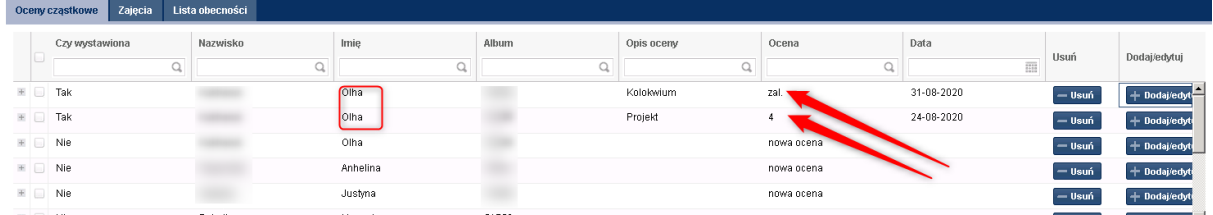

Użytkownik może również wystawić masowo oceny studentom. W tym celu należy zaznaczyć wybranych studentów i wybrać opcję "Dodaj/edytuj" widoczną w dolnej części ekranu.

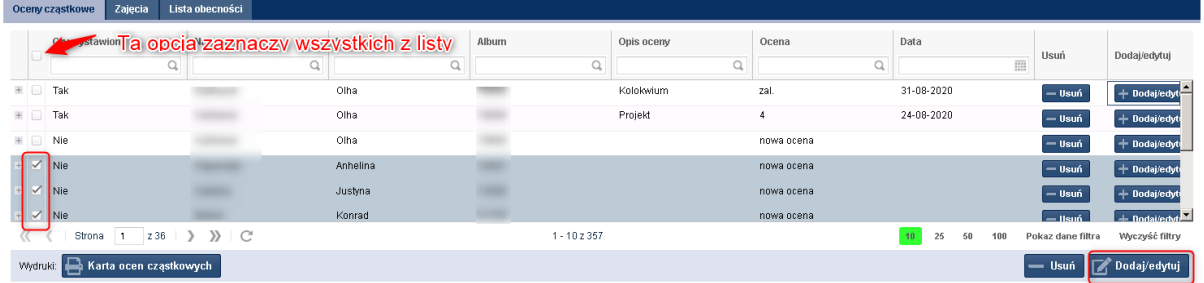

Ponownie pojawi się okno z wyborem oceny, wystawiamy i zapisujemy. Oceny są widoczne przy studentach.

Usunięcie masowe również polega zaznaczeniu studentów i wybraniu przycisku usuń z dolnego menu.

Użytkownik może również wydrukować taką kartę ocen cząstkowych. W tym celu wybiera przycisk "Karta ocen cząstkowych".

## **Uwaga!**

**Widoczność przedmiotów jest dostępna w ramach roku akademickiego, co oznacza, iż dydaktyk/wykładowca widzi i może wprowadzać oceny tylko dla aktywnego roku akademickiego.**

**Uwaga. Obsługa ocen cząstkowych nie jest obowiązkowa.**

# <span id="page-19-0"></span>**5.2. Lista obecności**

Użytkownik Wirtualnej Uczelni może również prowadzić ewidencję obecności na zajęciach. W tym celu przechodzi do sekcji "Dziennik wykładowcy" – wskazuje przedmiot, a następnie wybiera sekcję "Lista obecności".

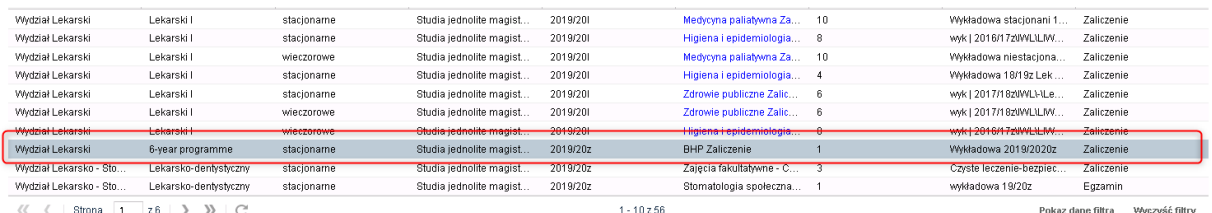

 $\langle\langle\quad\langle\quad|\ \ \text{Strona}\ \ \, \overline{\hspace{-.1em}\big\vert\ \, 1\quad \ \ z\,6\ \, |\ \ \, \rangle\quad \ \ \rangle\hspace{-.1em}\rangle\ \ \vert\ \ C$ 

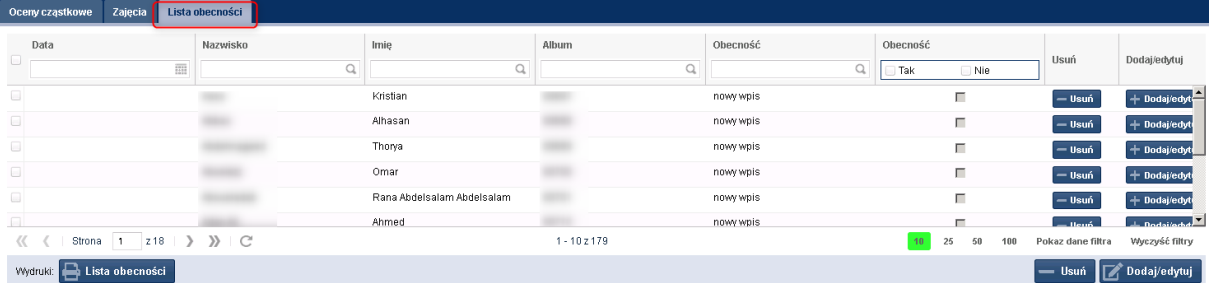

Wprowadzanie obecności odbywa się analogicznie jak w przypadku wprowadzania ocen.

Dodatkowo gdyby użytkownik nie chciał wprowadzać obecności może wygenerować sobie wydruk na którym będzie ewidencjonował obecności. Wydruk dostępny jest pod przyciskiem "Lista obecności".

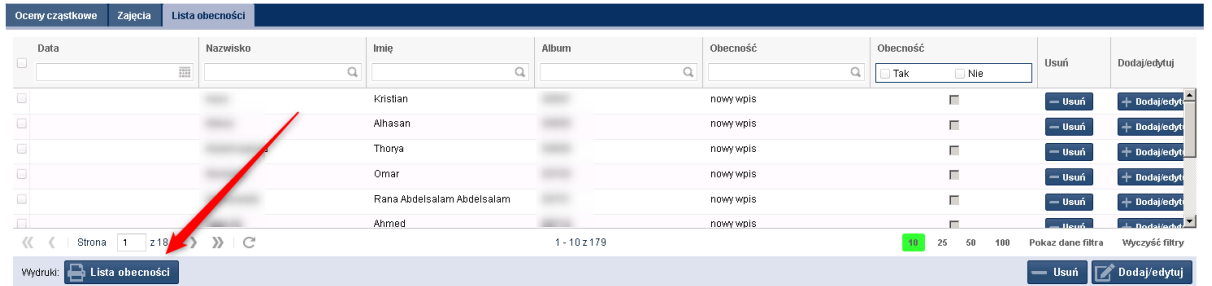

**Uwaga. Obsługa nieobecności nie jest obowiązkowa.**

# <span id="page-20-0"></span>**5.3. Materiały dydaktyczne**

Funkcjonalność materiałów dydaktycznych pozwala na przekazywanie do osób uczestniczących w zajęciach materiałów jakie będą wykorzystywane podczas zajęć. Za pomocą tej funkcjonalności można nie tylko wysyłać materiały potrzebna na zajęciach, ale również różnego rodzaju skrypty czy zagadnienia jakie będą omawiane podczas zajęć. W tym celu należy przejść do sekcji "Materiały dydaktyczne".

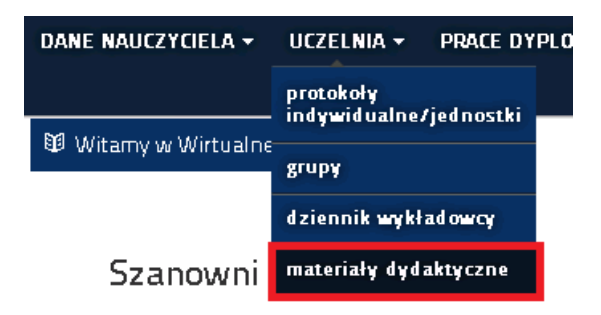

Po uruchomieniu zostanie wyświetlony formularz, który jest podzielony na dwie części. Pierwsza o nazwie "Udostępnione materiały" prezentuje już wcześniej zamieszone materiały, natomiast druga "Dodaj nowe" pozwala na wprowadzanie nowych materiałów do zajęć.

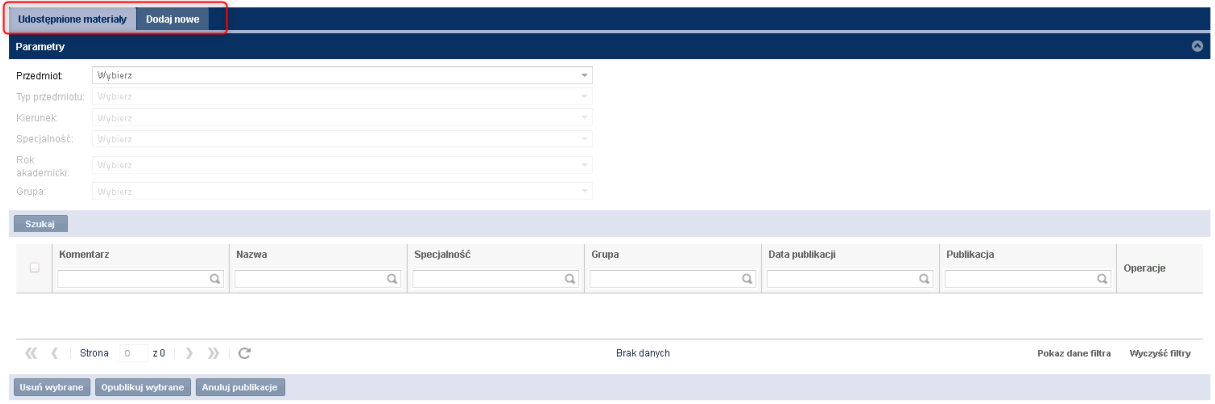

W celu dodania nowych materiałów należy wybrać sekcję "Dodaj nowe", następnie z listy wybrać przedmiot do którego chcemy dodać materiały np.:

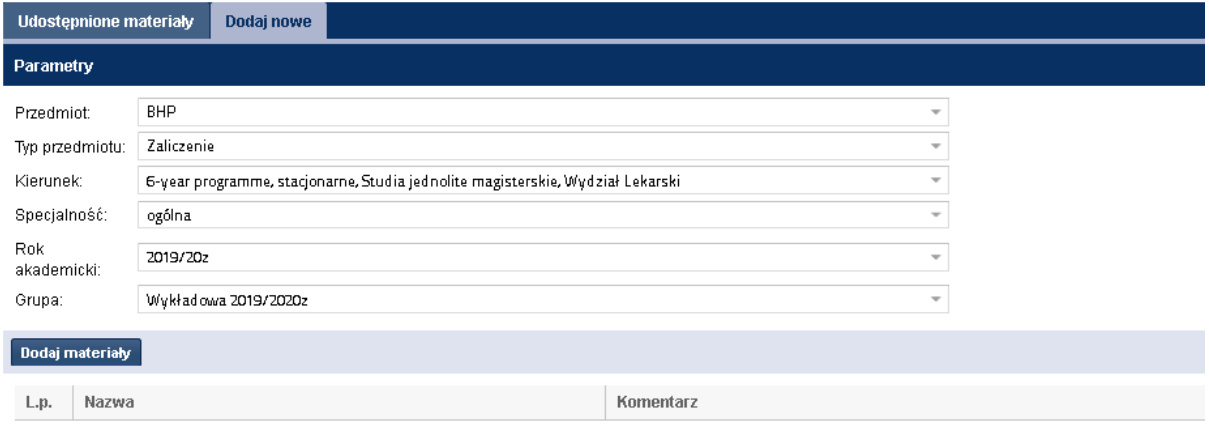

Następnie wybrać przycisk "Dodaj materiały", który wyświetli okno ze wskazaniem ścieżki do materiałów(z dysku komputera).

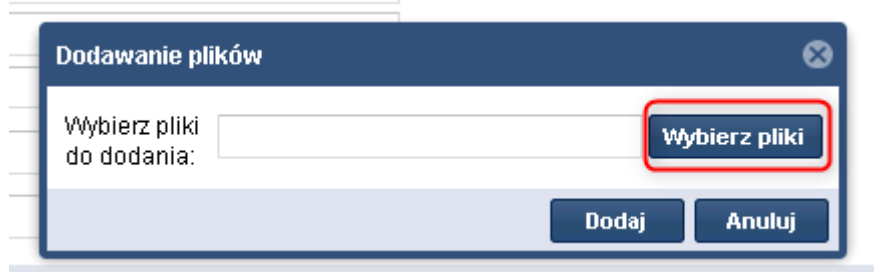

Wybieramy przycisk "wybierz pliki".

Wskazujemy plik z dysku.

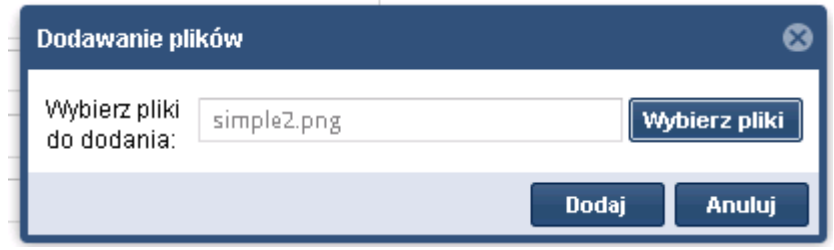

Następnie klikamy "dodaj".

W przypadku poprawnie wskazanego pliku zostanie wyświetlony komunikat o dodaniu pliku.

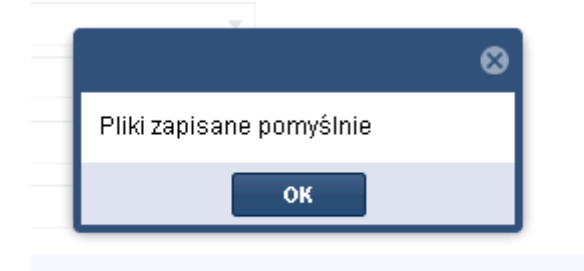

Wybieramy "Ok".

Materiały zostały dodane, ale nie są jeszcze widoczne dla studentów. Zanim jednak upublicznimy je dla studentów, użytkownik może wprowadzić komentarz. W celu dodania komentarza klikamy na wybrany materiał i wybieramy przycisk "Komentarz".

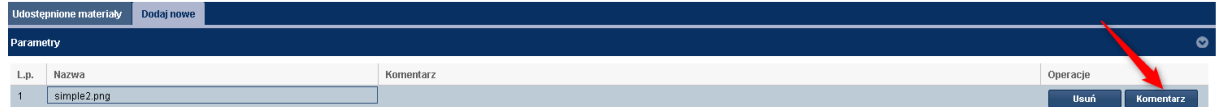

Wpisujemy komentarz.

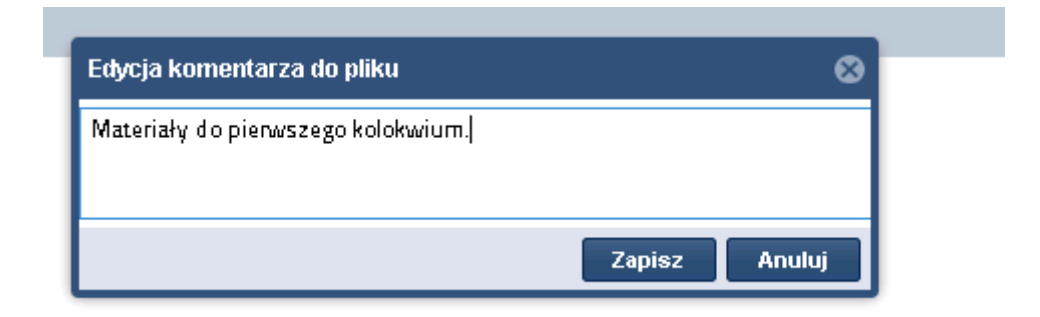

Zapisujemy przyciskiem "Zapisz".

Komentarz jest już widoczny przy przesłanym pliku.

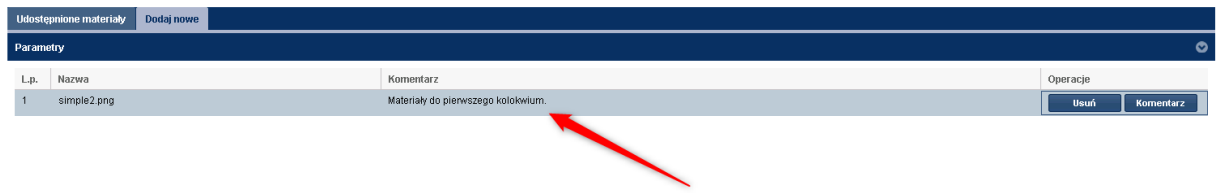

Ostatnim krokiem jest upublicznienie materiałów. W tym celu należy zaznaczyć materiał i wybrać opcję "Publikuj materiały".

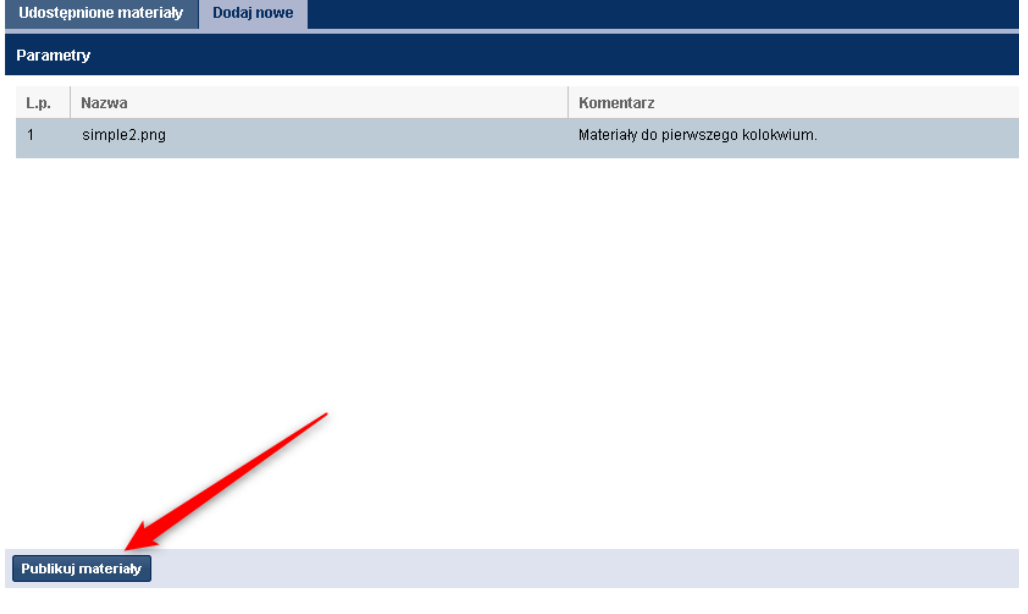

Po uruchomieniu zostanie wyświetlone okno z podsumowaniem na jaki kierunek zostaną opublikowane materiały.

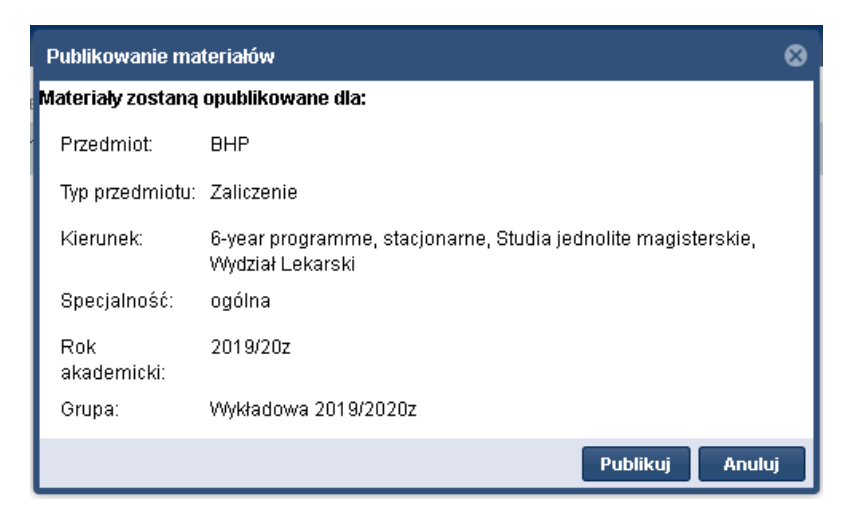

Klikamy "Publikuj".

Materiały zostały przeniesione do sekcji "Udostępnione materiały".

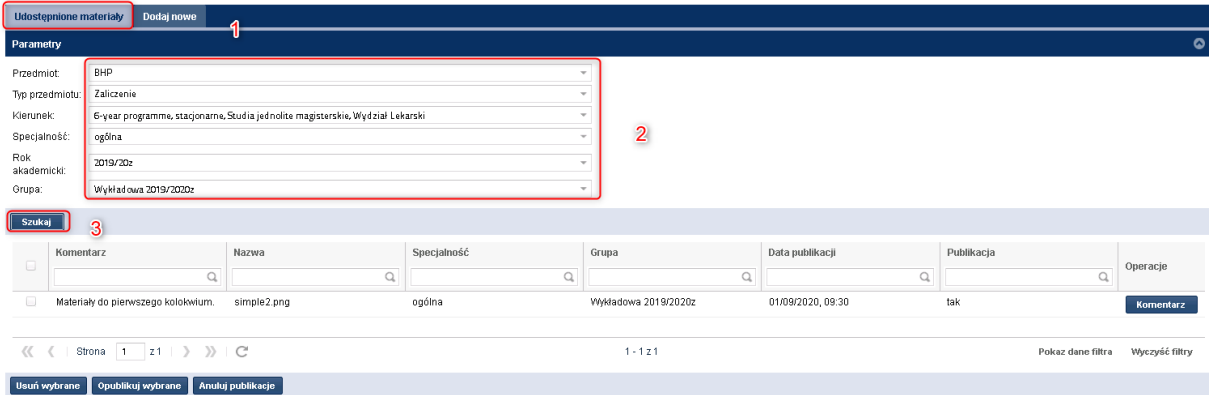

W przypadku kiedy użytkownik nie opublikował wcześniej materiałów może je opublikować z tego poziomu. Może również anulować publikację lub usunąć pliki. W tym celu zaznacza wybrane pliki i wybiera żądaną opcję dostępną w dolnej części ekranu.

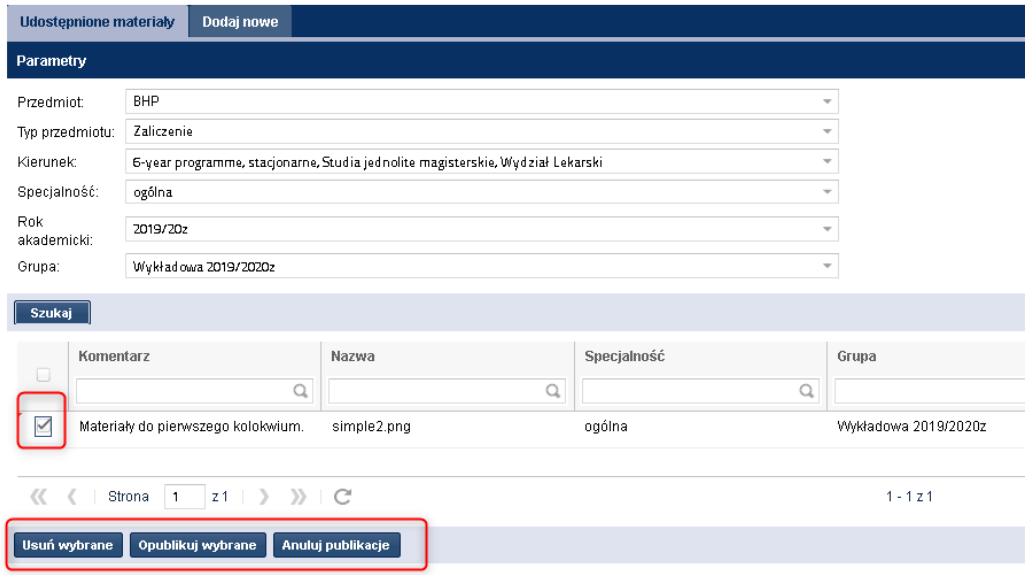

# <span id="page-24-0"></span>**6. Grupy**

Użytkownik może również podejrzeć grupy które zostały przedzielone do przedmiotów które prowadzi. Aby podejrzeć grupy należy przejść do sekcji Uczelnia ->grupy.

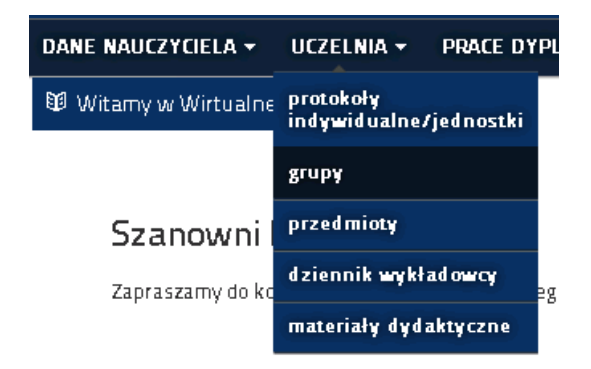

Po włączeniu zauważymy formatkę która prezentuje grupy jakie zostały przydzielone pod przedmioty na które prowadzi zalogowany dydaktyk/wykładowca.

W pierwszej kolejności należy rozwinąć listę z rokiem akademickim, klikając na nią lewym przyciskiem myszy.

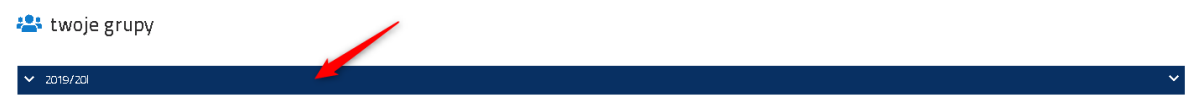

Następnie ukaże się lista podłączonych grup.

twoje grupy

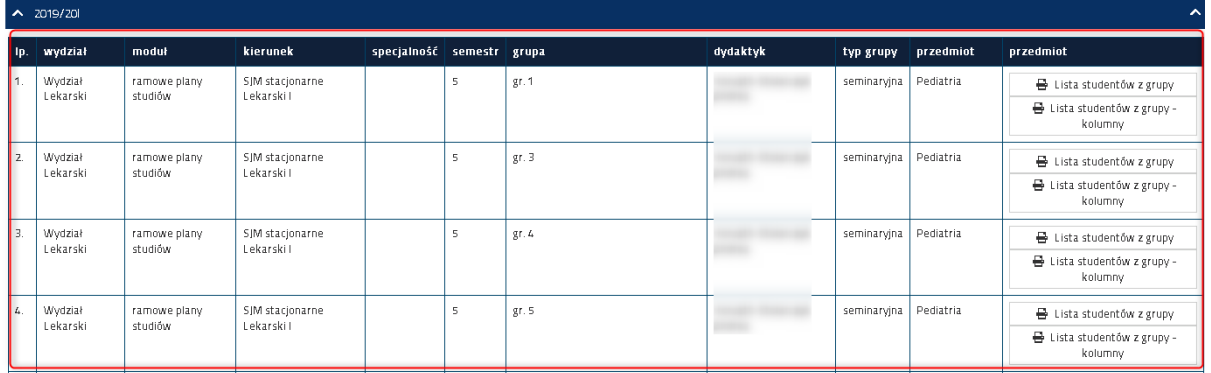

Lista pozwala na wygenerowanie listy w postaci pliku pdf ze zakładem osobowym grupy.

### twoje grupy

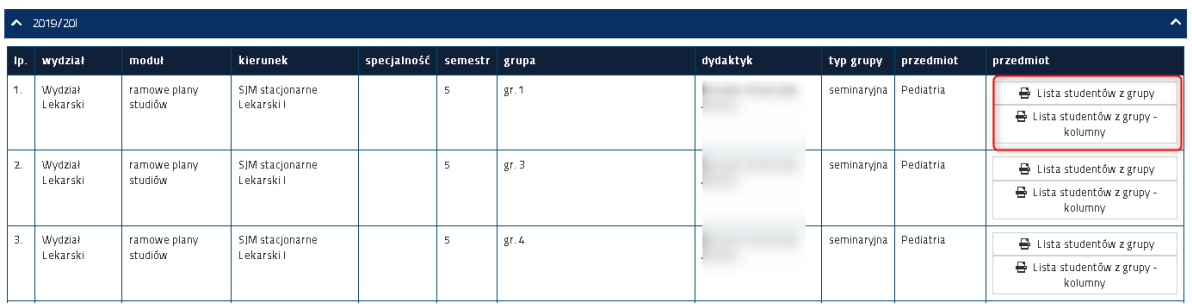

Do wyboru mamy dwa raporty:

• Lista studentów grupy – prezentuje listę studentów z numerem albumu, adresem e-mail, statusem i jedną dodatkową pustą kolumną.

# Lista studentów w grupie: gr. 1

Wydział Wydział Lekarski

Kierunek: Lekarski I, Studia jednolite magisterskie stacjonarne

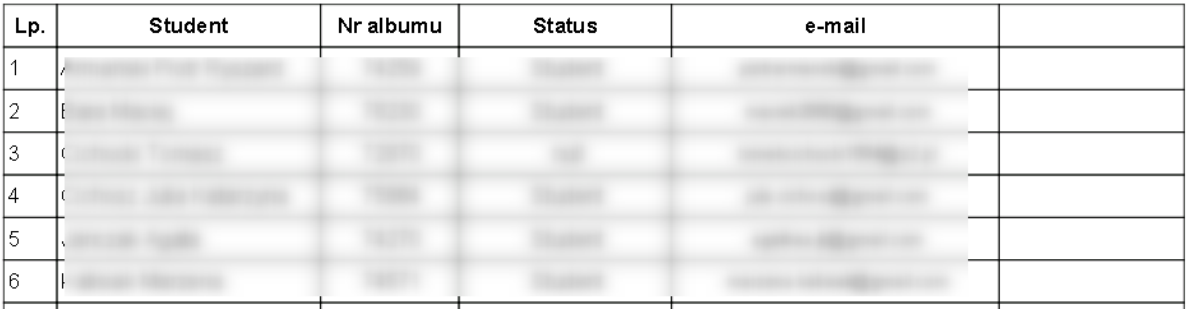

• Lista studentów grupy – kolumny. Prezentuje tą samą listę bez adresu e-mail z dodatkowymi wolnymi kolumnami.

### Lista studentów w grupie: gr. 1

Wydział Wydział Lekarski

Kierunek: Lekarski I, Studia jednolite magisterskie stacjonarne

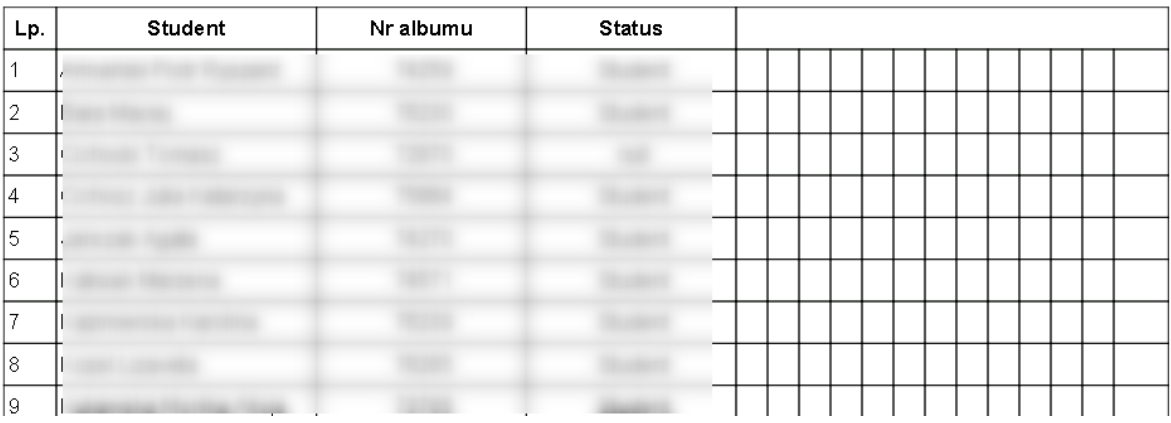

**Uwaga lista grup prezentowana jest na podstawie wskazania dydaktycznego czyli Przedmiot - Dydaktyk-Grupa. Jeżeli nie widzisz grup lub tylko część z nich, nie został utworzony przydział.**

# <span id="page-26-0"></span>**7. Prezentacja harmonogramu zajęć**

Wirtualna uczelnia oferuje również przeglądanie danych dotyczących zaplanowanych zajęć. Każdy dydaktyk/wykładowca który prowadzi zajęcia może wyświetlić swój plan zajęć, jednostki lub wybranego kierunku.

Uwaga harmonogram będzie dostępny dopiero wtedy kiedy planiści będą układać plan zajęć w systemie. Planowany termin uruchomienia widoczności planu zajęć w Wirtualnej Uczelni to rok akademicki 2020/21.

W celu prezentacji zajęć należy przejść do sekcji "Rozkład Zajęć - > prezentacja harmonogramu zajęć".

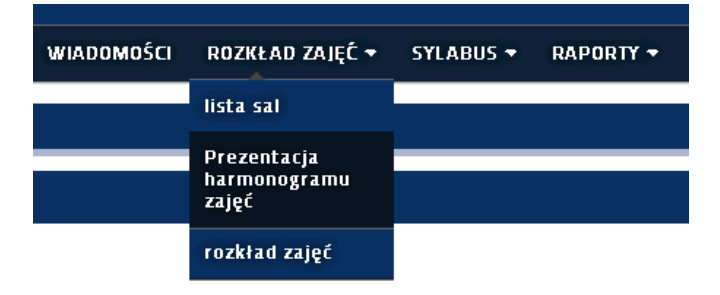

Po przejściu do panelu zobaczymy następujący widok.

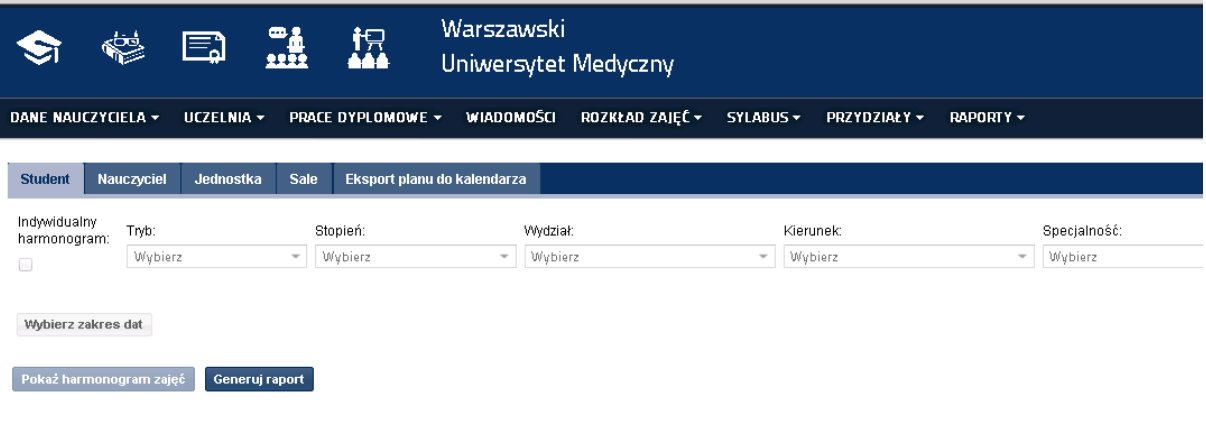

# <span id="page-26-1"></span>**7.1. Prezentacja swojego planu zajęć**

W celu wyświetlenia planu zajęć jaki został zaplanowany dla zalogowanego dydaktyka/wykładowcy należy przejść do zakładki "Nauczyciel". W wyświetlonym oknie mamy możliwość dwojakiego przeglądania zajęć. Pierwszy sposób przeglądania polega na szybkim wyświetleniu planu, w tym celu należy jedynie wybrać opcję "Pokaż harmonogram spersonalizowany". W celu wyświetlenia nie musimy nic wybierać wystarczy, że zaznaczymy opcję "Pokaż harmonogram spersonalizowany" – zaprezentuje on wszystkie zaplanowane dla nas zajęcia w aktualnym roku akademickim.

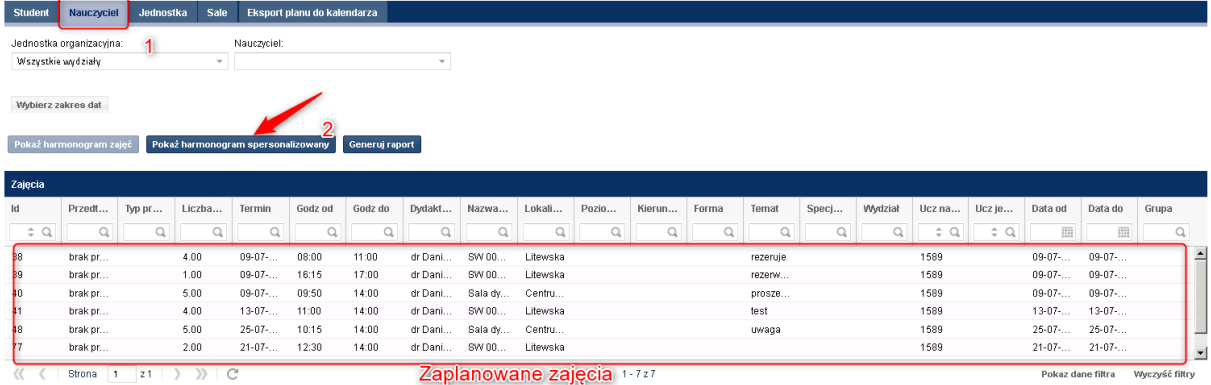

W tej części można również ograniczyć widok prezentowanych zajęć posługując się kalendarzem. Jeżeli chcielibyśmy zawęzić widok wystarczy przez kliknięciem przycisku "Pokaż harmonogram spersonalizowany" wskazać zakres dat na jaki chcemy wyświetlić zajęcia.

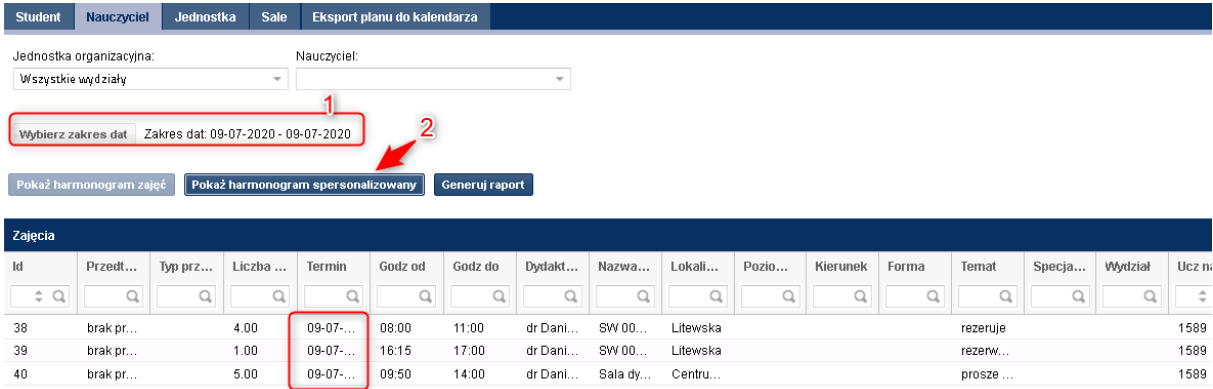

Wyświetlona tabela z zajęciami może zostać dostosowana do naszych potrzeb czyli użytkownik może wyświetlić tylko te kolumny które chce, aby widok stał się bardziej czytelny. Wystarczy kliknąć na krawędź pomiędzy kolumnami a następnie wybrać opcję kolumny.

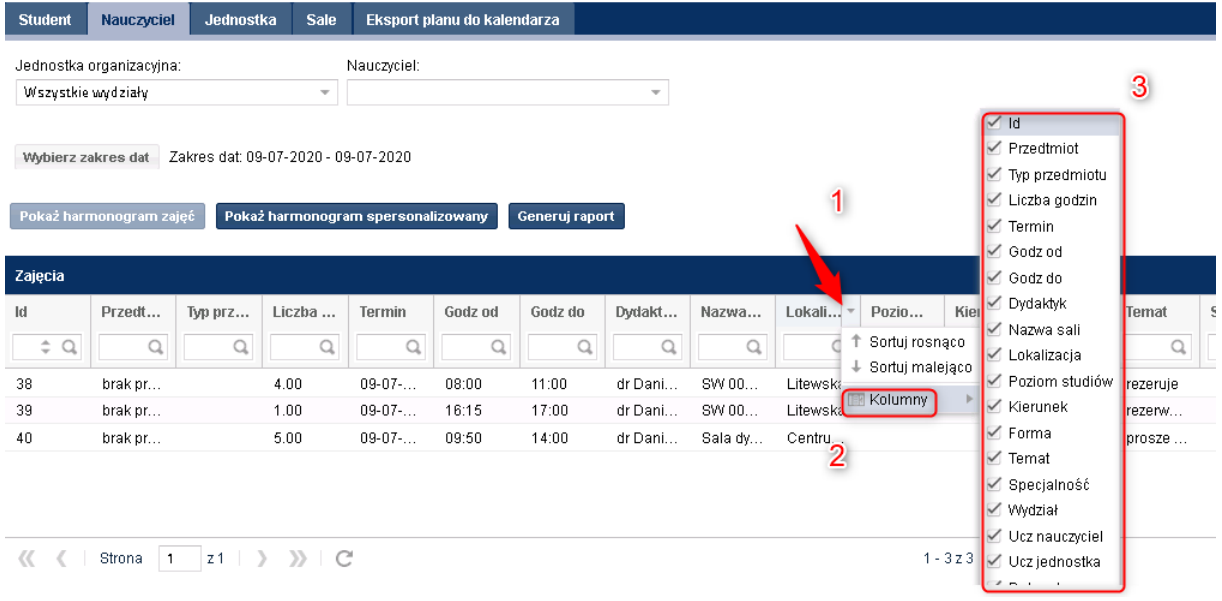

Wystarczy odznaczyć te które nas nie interesują np.:

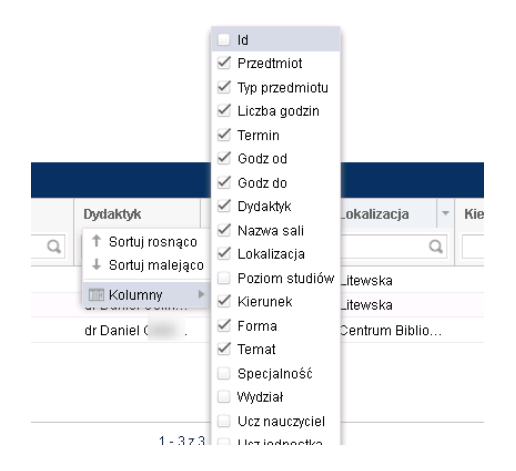

### Widok ulegnie zmianie:

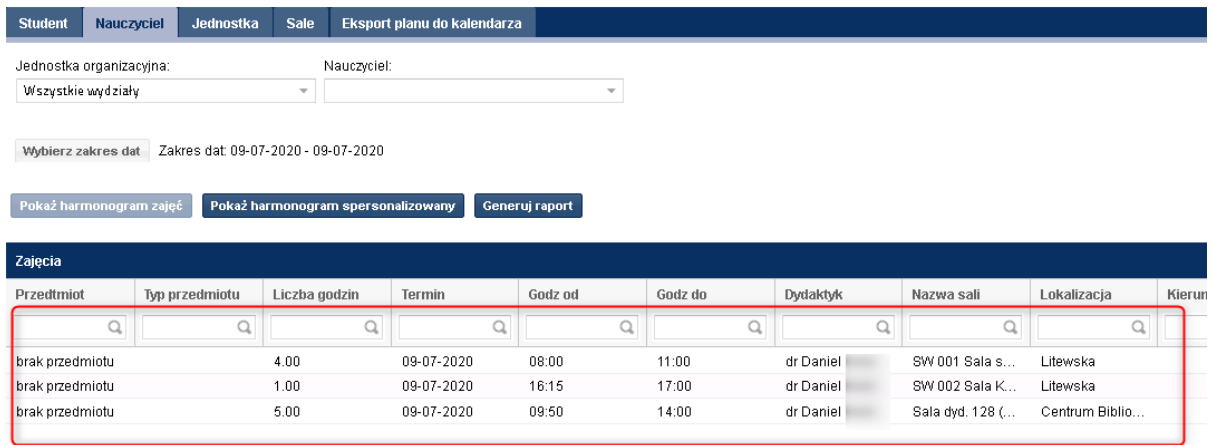

Jak było widać na poprzednim rysunku możemy również posortować wyniki wystarczy użyć opcji sortowania i wskazać kolumną po której chcemy sortować:

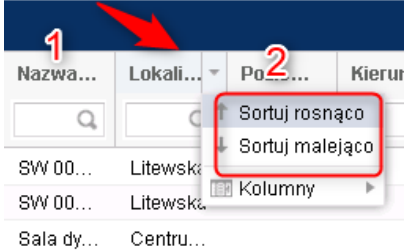

Tabela również może zostać przefiltrowana jeżeli mamy dużo wyników, np.: chcielibyśmy zobaczyć zajęcia tylko te zaplanowane w lokalizacji "Litewska" wystarczy w tym celu w wyszukiwarce nad kolumną wpisać nazwę lokalizacji i kliknąć ENTER.

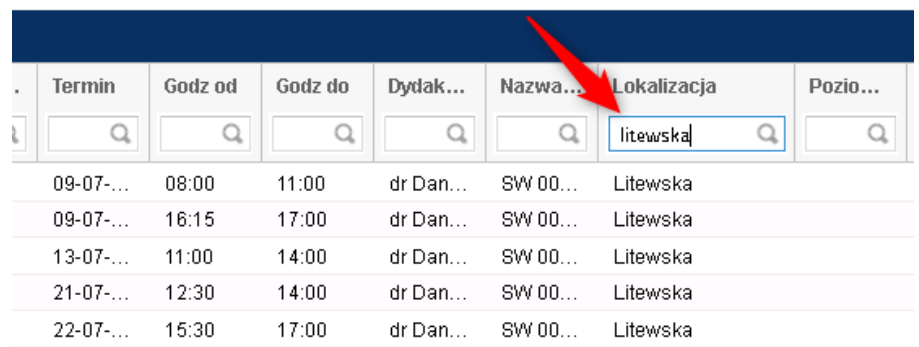

Drugi sposób wyszukiwania swojego planu zajęć lub innego dydaktyka polega na wskazaniu jednostki, a następnie zatrudnionego w niej dydaktyka.

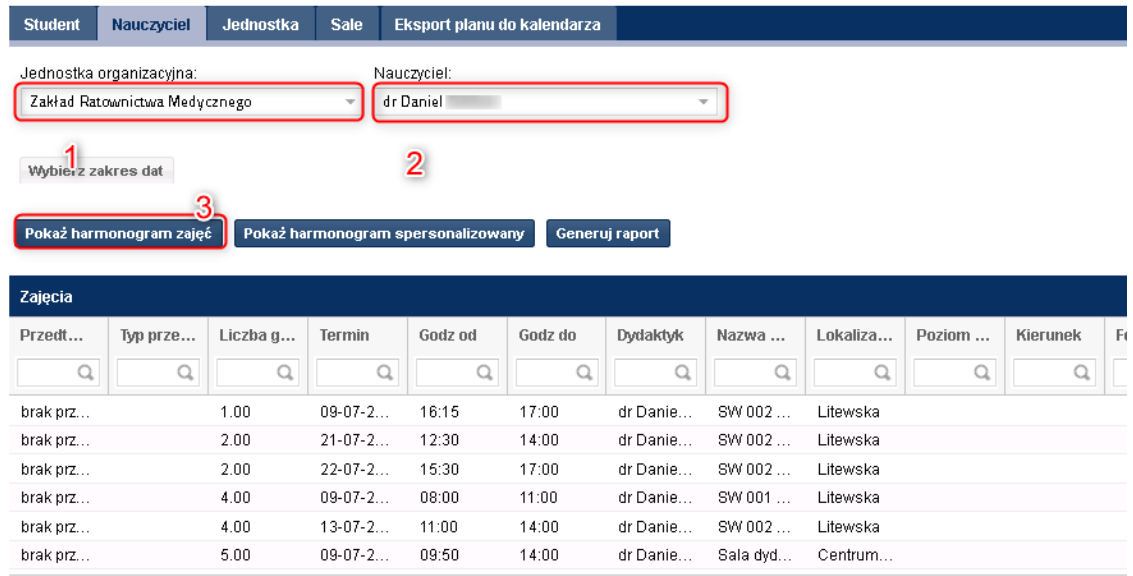

Jak w poprzednim przykładzie możemy zawęzić wyniki do wskazania zakresu dat.

Użytkownik może również wygenerować swój plan zajęć w postaci wydruku pdf. W tym celu należy wskazać jednostkę, dydaktyka, zakres dat, a następnie wybrać opcję "Generuj raport".

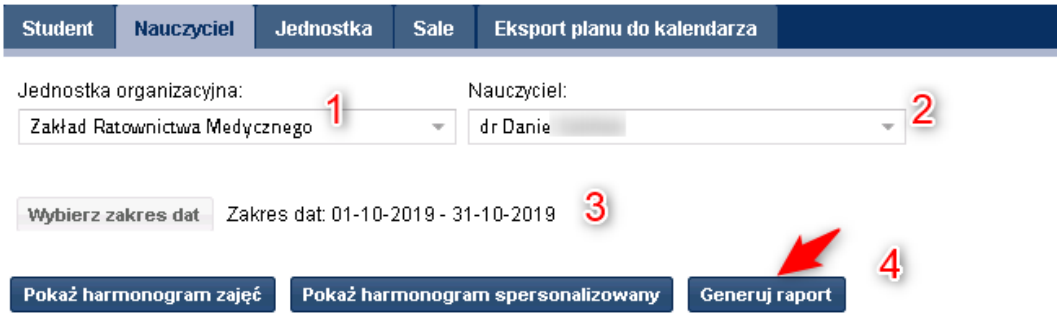

Pojawi się nowe okno w przeglądarce które zaprezentuje wskazany plan zajęć.

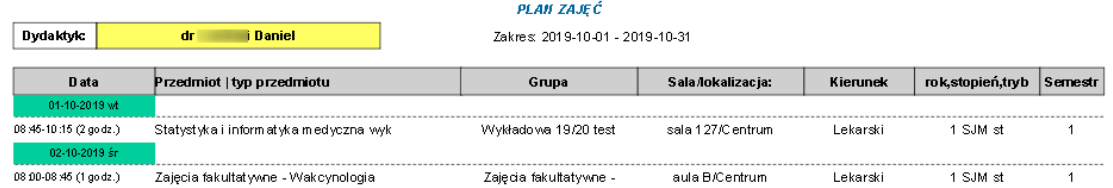

Plan można zapisać na dysku lub wydrukować. W tym celu należy użyć standardowych narzędzi dostępnych w programie który używamy do obsługi plików pdf np.:

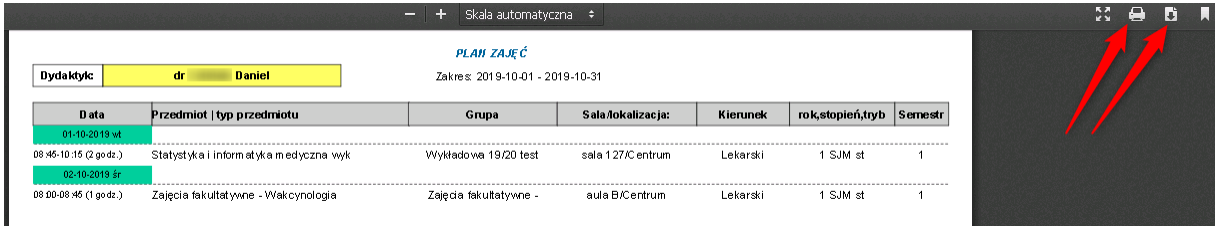

# <span id="page-30-0"></span>**7.2. Prezentacja planu zajęć jednostki**

W celu prezentacji zajęć dla jednostki należy postępować analogicznie jak w przypadku obsługi prezentacji zajęć dla prowadzącego. Jedyna zmian polega na tym, iż trzeba przejść do zakładki "Jednostka":

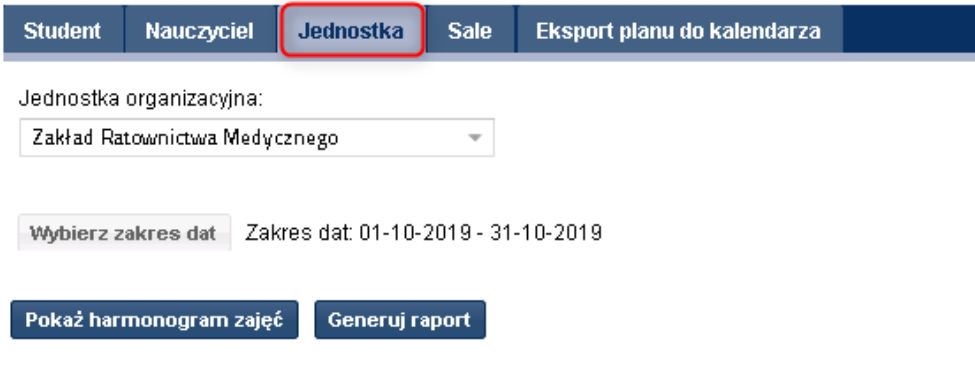

# <span id="page-30-1"></span>**7.3. Prezentacja planu zajęć dla kierunku/grupy**

Prezentacja planu dla wskazanego kierunku jest dostępna w zakładce "Student", tutaj użytkownik może wyświetlić plan zajęć dla wskazanego kierunku. W przypadki kiedy chcielibyśmy wybrać konkretną grupę – czyli plan tylko dla konkretnej grupy musimy wybrać szczególne pola widoczne na poniższym rysunku, a w ostatniej opcji wskazać grupę.

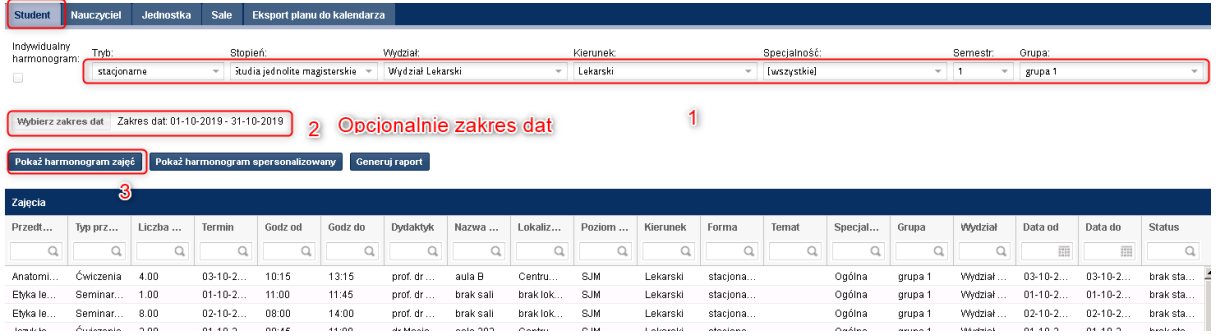

Natomiast kiedy użytkownik chciałby wyświetlić plan zajęć dla całego roku studiów, wystarczy, że zamiast konkretnej grupy wybierze opcję "Wszystkie" w liście z grupami. Plan zostanie wyświetlony dla wszystkich grup ze wskazanego kierunku.

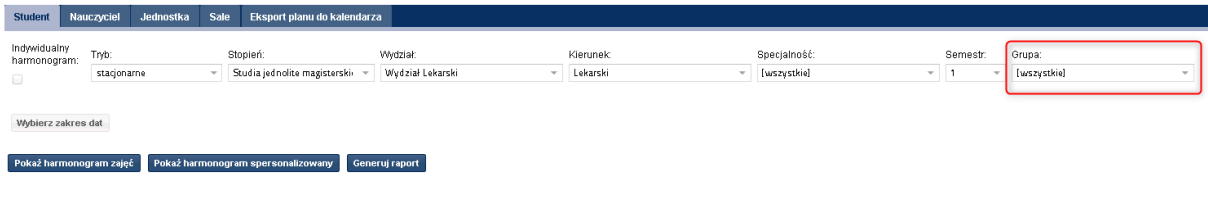

# <span id="page-31-0"></span>**7.4. Prezentacja planu zajęć Sali**

System daje również możliwość prezentacji planu zajęć dla wskazanej lokalizacji/Sali. W tym celu należy przejść do sekcji "Sale" i postępować analogicznie jak w przypadku innych zakładek.

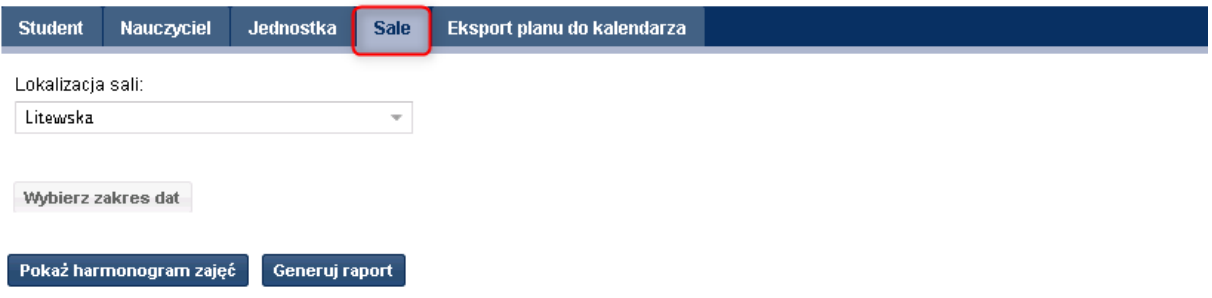

Tutaj wskazujemy lokalizację. Plan zostanie wyświetlony dla wszystkich sal ze wskazanej lokalizacji. W celu wybrania konkretnej sali wystarczy wpisać nazwę sali w kolumnie z salą.

# <span id="page-31-1"></span>**7.5. Eksport zajęć do kalendarza**

Jeżeli dydaktyk/wykładowca prowadzi oddzielnie swój kalendarz np.: w serwisie Google, może on wyeksportować kalendarz wybierając przycisk "Generuj link do kalendarza", który zostanie wyeksportowany do pliku. Plik można zaciągnąć do serwisu Google.

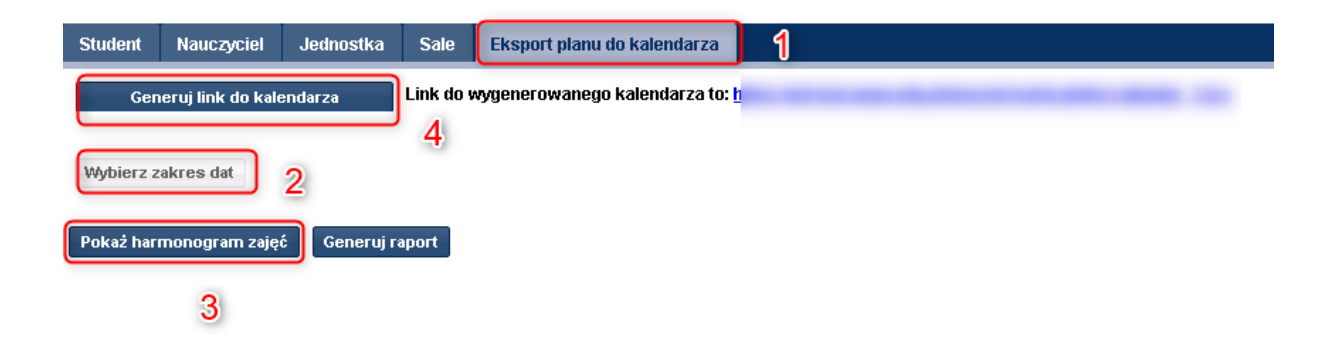

# <span id="page-32-0"></span>**8. Raporty**

Sekcja raporty prezentuje raporty dostępne dla dydaktyka/ wykładowcy. W chwili obecnej są dostępne raporty prezentujące listę utworzonych protokołów do której jest skierowany zalogowany dydaktyk.

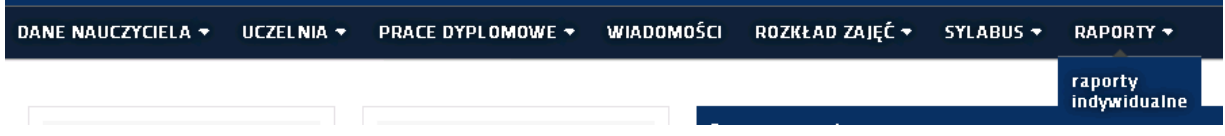

Po wejściu wystarczy wskazać rok akademicki i wybrać odpowiedni raport.

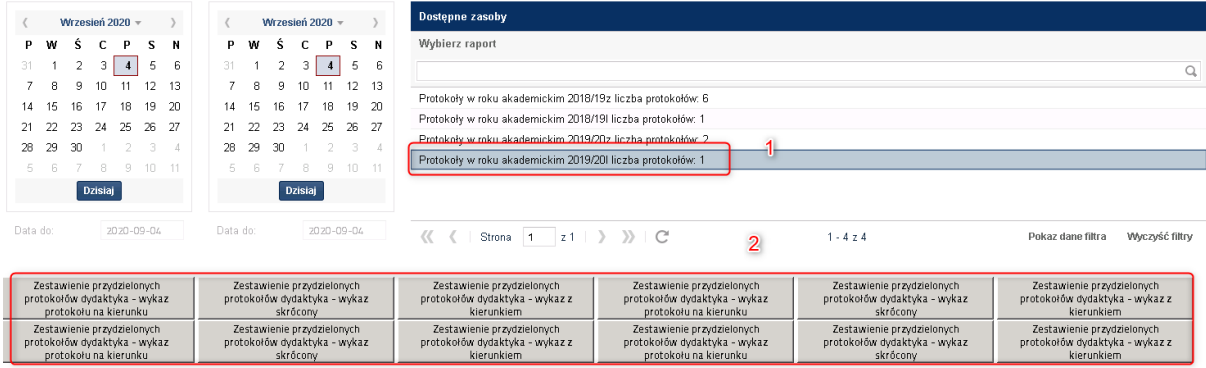

# <span id="page-32-1"></span>**9. Wiadomości**

System daje możliwość wysyłania wiadomości do określonej grupy odbiorców np.: grupa studencka, dydaktyk, dziekanat.

W przypadku kiedy chcielibyśmy wysłać wiadomość przechodzimy do sekcji "Wiadomości".

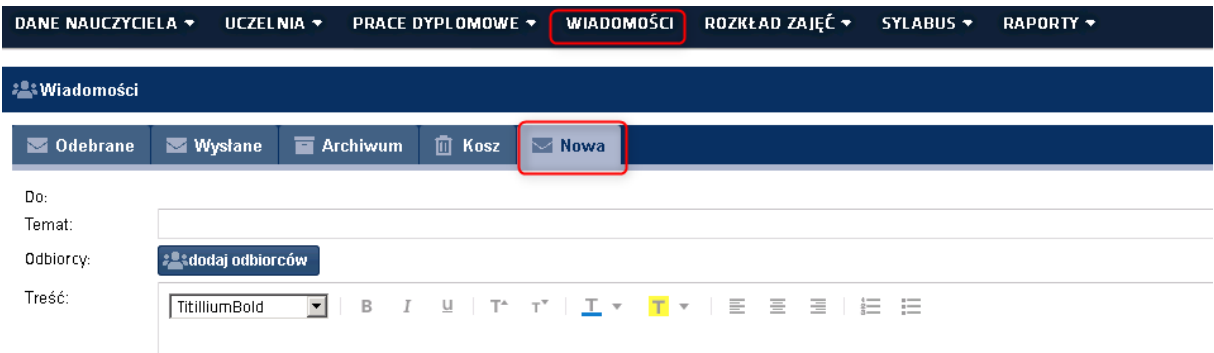

Obsługa sekcji wiadomości nie różni się znacząco od obsługi podstawowej skrzynki pocztowej. Jak widać na powyższym rysunku widzimy sekcje:

- Odebrane
- Wysłane
- Archiwum
- Kosz
- Nowa

Ważną uwagą jest tutaj to, że wysyłanie wiadomości uzależnione jest od przydziałów w jakich został wskazany dydaktyk/wykładowca. Oznacza to, że wysyłanie wiadomości do studentów jest możliwe tylko dla tych grup które prowadzi wykładowca.

Wysyłanie wiadomości do nauczyciela – każdy nauczyciel może wysłać wiadomość do każdego dydaktyka.

Wysyłanie wiadomości do dziekanatu – każdy dydaktyk może wysłać wiadomość do każdego dziekanatu.

W celu wysłania przykładowej wiadomości należy kliknąć przycisk nowa wprowadzić treść, temat i wybrać przycisk "Dodaj odbiorców".

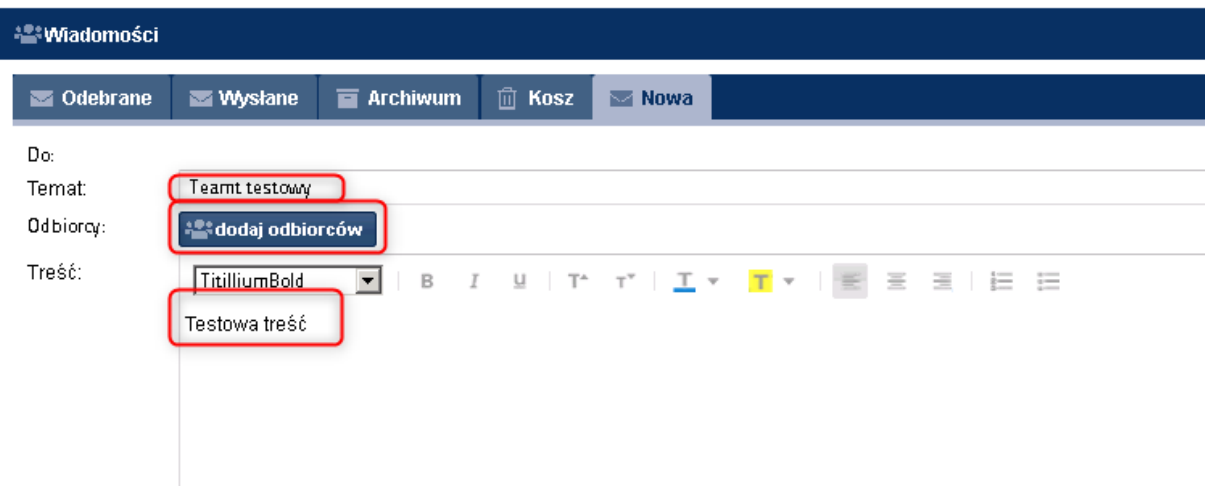

Zaprezentowane zostanie okno z wyborem adresata/ów wiadomości w której wybieramy:

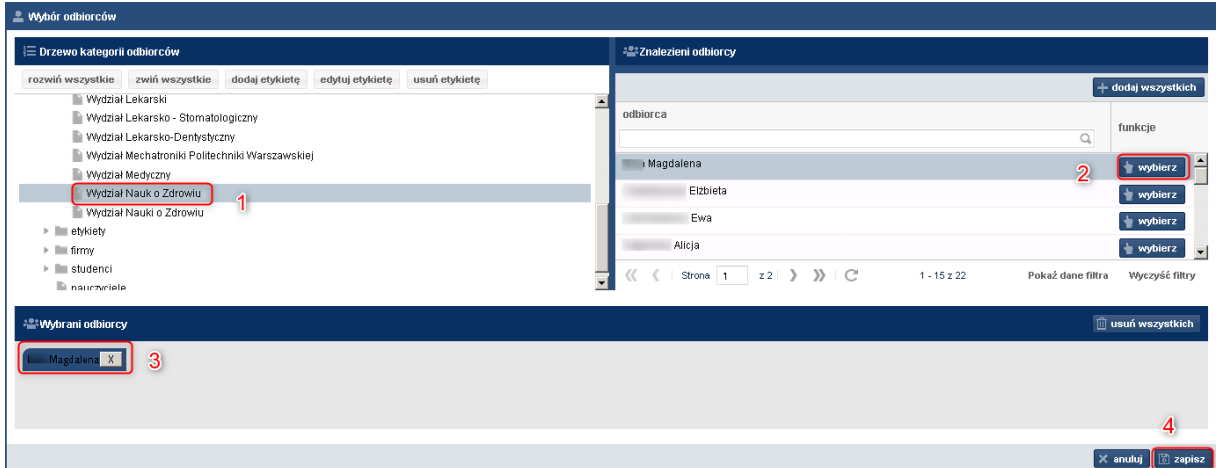

Wiadomość po wysłaniu trafi do sekcji "Wysłane".

Kiedy użytkownik otrzyma wiadomość od innego nadawcy będzie o tym poinformowany "chmurką" z liczba nieprzeczytanych wiadomości, widoczną w głównym menu.

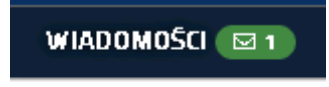

**Uwaga. Wysyłanie i odbieranie wiadomości w Wirtualnej Uczelni odbywa się na jednym kanale System dziekanatowy -> Wirtualna Uczelnia lub Wirtualna Uczelnia -> System dziekanatowy. Z Wirtualnej uczelni nie można wysłać, ani otrzymać wiadomości ze skrzynki pocztowej e-mail.**